# medion

## **Bedienungsanleitung**

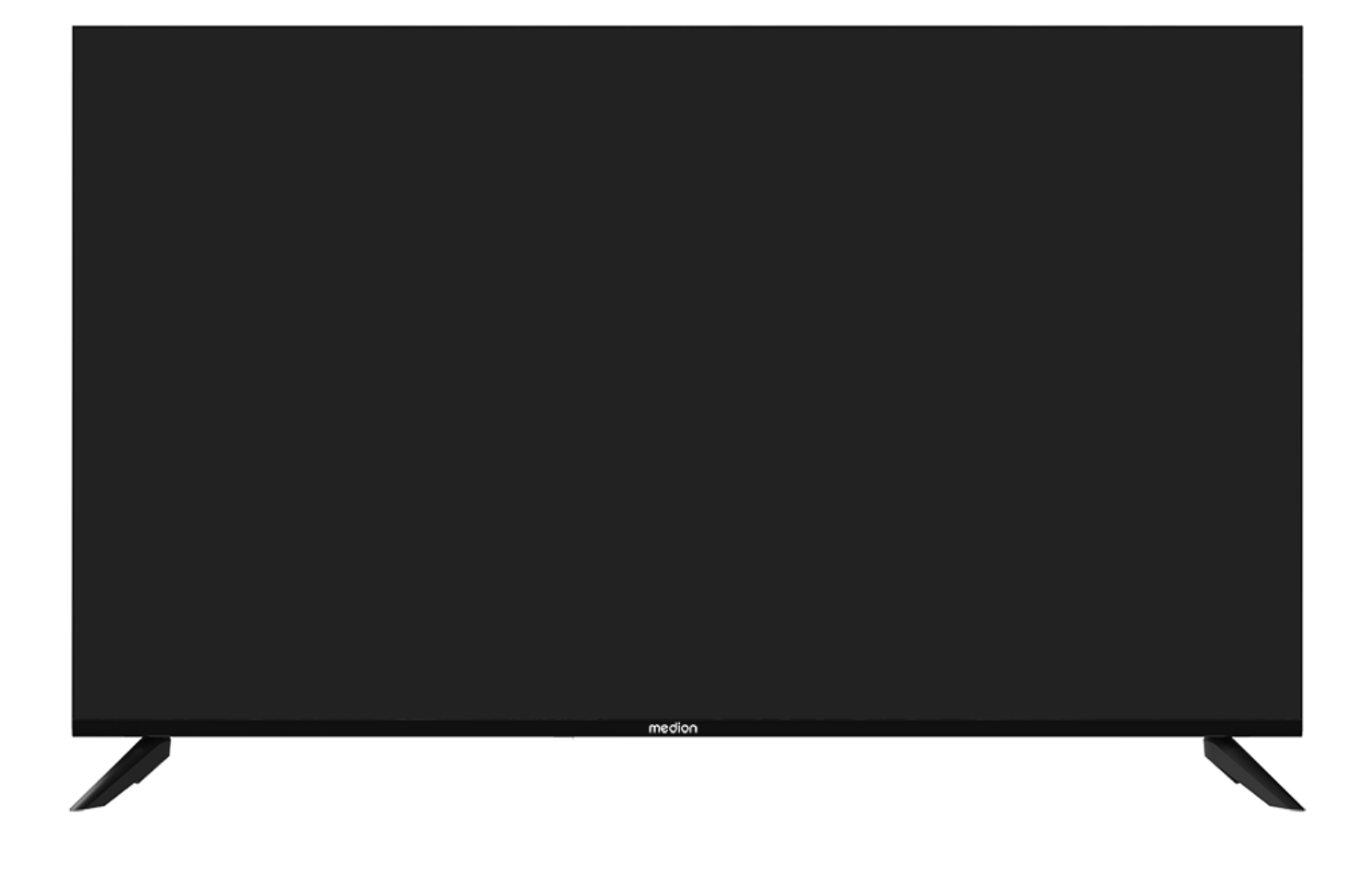

## **MEDION LIFE X15014 (MD 31650) 125,7 cm (50") Ultra HD Smart-TV**

## **Inhaltsverzeichnis**

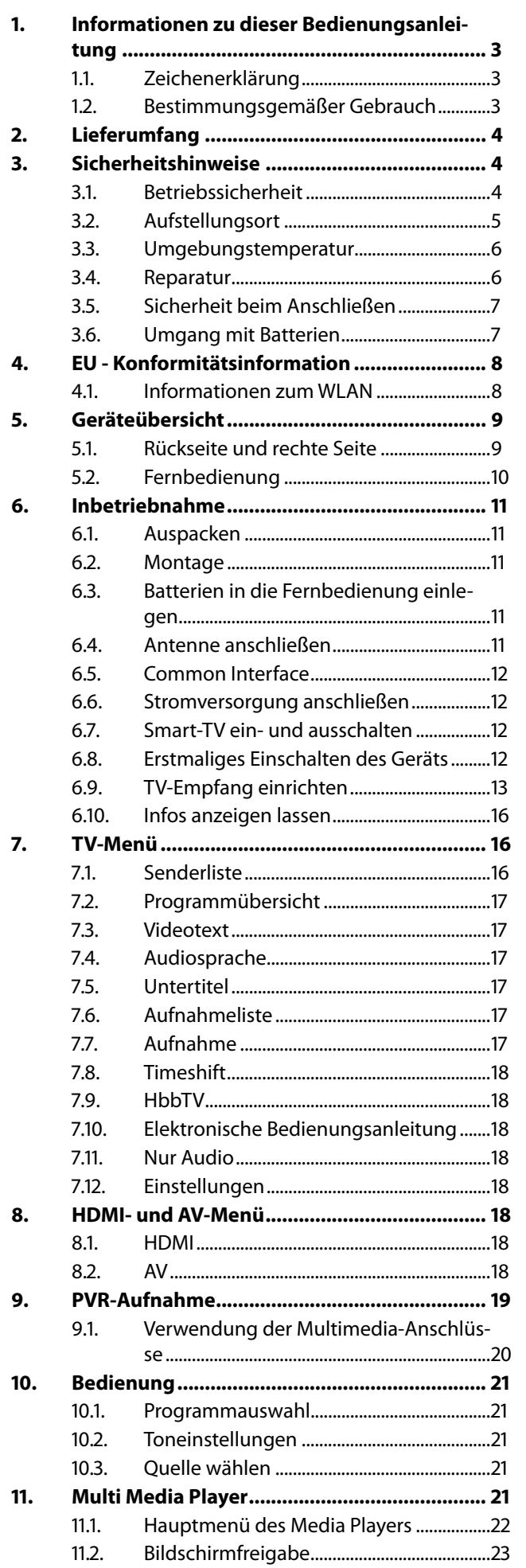

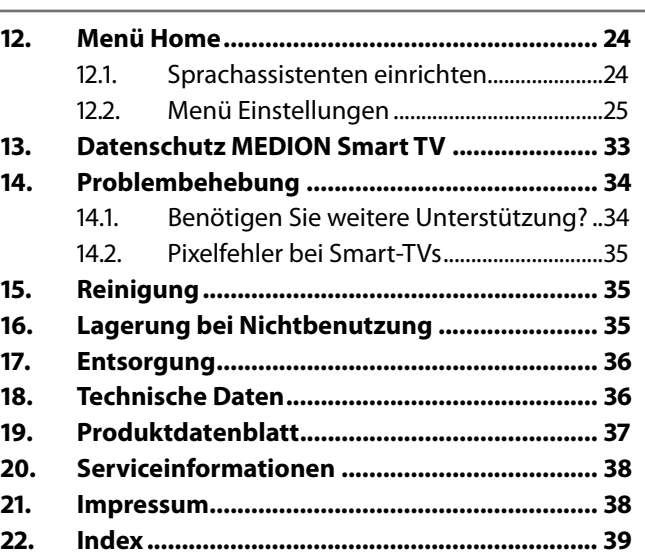

### **1.** Informationen zu dieser Be-<br>  $\sqrt{ }$  Schutzklasse II **dienungsanleitung**

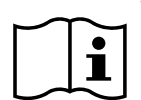

Vielen Dank, dass Sie sich für unser Produkt entschieden haben. Wir wünschen Ihnen viel Freude mit dem Gerät.

Lesen Sie vor Inbetriebnahme die Sicherheitshinweise aufmerksam durch. Beachten Sie die Warnungen auf dem Gerät und in der Bedienungsanleitung.

Bewahren Sie die Bedienungsanleitung immer in Reichweite auf. Wenn Sie das Gerät verkaufen oder weitergeben, händigen Sie unbedingt auch diese Bedienungsanleitung aus, da sie ein wesentlicher Bestandteil des Produktes ist.

### **.. Zeichenerklärung**

Ist ein Textabschnitt mit einem der nachfolgenden Warnsymbole gekennzeichnet, muss die im Text beschriebene Gefahr vermieden werden, um den dort beschriebenen, möglichen Konsequenzen vorzubeugen.

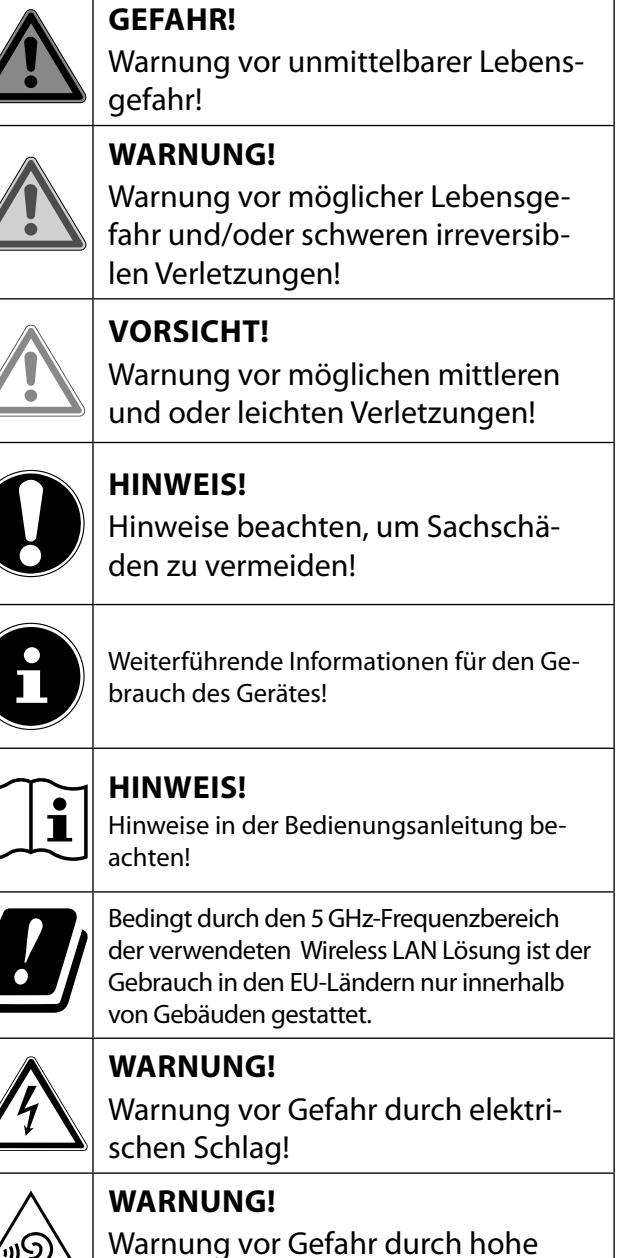

Lautstärke!

#### **Schutzklasse II**

Elektrogeräte der Schutzklasse II sind Elektrogeräte die durchgehend doppelte und/ oder verstärkte Isolierung besitzen und keine Anschlussmöglichkeiten für einen Schutzleiter haben. Das Gehäuse eines isolierstoffumschlossenen Elektrogerätes der Schutzklasse II kann teilweise oder vollständig die zusätzliche oder verstärkte Isolierung bilden.

### **.. Bestimmungsgemäßer Gebrauch**

Dies ist ein Gerät der Informationselektronik und ist auch für Multimediaanwendungen geeignet. Dieses Gerät dient zum Empfang und zur Wiedergabe von Fernsehprogrammen. Die unterschiedlichen Anschlussmöglichkeiten ermöglichen eine zusätzliche Erweiterung der Empfangsund Wiedergabequellen (Receiver, DVD-Player, DVD-Recorder, Videorecorder, PC etc.). Ihr Gerät bietet Ihnen vielfältige Möglichkeiten der Nutzung.

Das Gerät ist nur für den privaten und nicht für den industriellen/kommerziellen Gebrauch bestimmt.

- Bitte beachten Sie, dass im Falle des nicht bestimmungsgemäßen Gebrauchs die Haftung erlischt.
- Bauen Sie das Gerät nicht ohne unsere Zustimmung um und verwenden Sie keine nicht von uns genehmigten oder gelieferten Zusatzgeräte.
- Verwenden Sie nur von uns gelieferte oder genehmigte Ersatz- und Zubehörteile.
- Beachten Sie alle Informationen in dieser Bedienungsanleitung, insbesondere die Sicherheitshinweise. Jede andere Bedienung gilt als nicht bestimmungsgemäß und kann zu Personen- oder Sachschäden führen.
- Nutzen Sie das Gerät nicht unter extremen Umgebungsbedingungen.
- Dieses Gerät ist nur für den Gebrauch in trockenen Innenräumen geeignet.
- Dieses Gerät ist nicht als Datenmonitor für Büroarbeitsplätze geeignet.

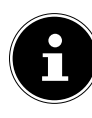

Bitte beachten Sie, dass das Gerät nicht für den mobilen Einsatz geeignet ist und nur stationär an einem dafür vorgesehenen Ort betrieben werden sollte. Im mobilen Einsatz kann keine einwandfreie Funktion garantiert werden, da es zu Empfangsproblemen oder ähnlichem kommen könnte.

## **. Lieferumfang**

Bitte überprüfen Sie die Vollständigkeit der Lieferung und benachrichtigen Sie uns innerhalb von 14 Tagen nach dem Kauf, falls die Lieferung nicht komplett ist.

Mit dem von Ihnen erworbenen Produkt haben Sie erhalten:

- Ultra HD Smart-TV
- Fernbedienung (RC1843) inkl. 2 x Batterien 1,5V AAA
- Netzanschlusskabel
- Standfüße inkl. Schrauben
- Dokumentation

### **GEFAHR! Erstickungsgefahr!**

Verpackungsfolien können verschluckt oder unsachgemäß benutzt werden, daher besteht Erstickungsgefahr!

■ Halten Sie das Verpackungsmaterial, wie z.B. Folien oder Plastikbeutel von Kindern fern.

## **. Sicherheitshinweise**

### **.. Betriebssicherheit**

- Überprüfen Sie das Gerät vor der ersten Verwendung nach Schäden. Ein defektes oder beschädigtes Gerät darf nicht in Betrieb genommen werden.
- Dieses Gerät kann von Kindern ab 8 Jahren und darüber sowie von Personen mit verringerten physischen, sensorischen oder mentalen Fähigkeiten oder Mangel an Erfahrung und Wissen benutzt werden, wenn sie beaufsichtigt werden oder bezüglich des sicheren Gebrauchs des Gerätes unterwiesen wurden und die daraus resultierenden Gefahren verstanden haben.
- Kinder dürfen nicht mit dem Gerät spielen. Reinigung und Benutzer-Wartung dürfen nicht von Kindern ohne Beaufsichtigung durchgeführt werden.

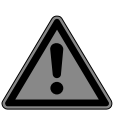

### **GEFAHR! Erstickungsgefahr!**

Verpackungsmaterial ist kein Spielzeug! Verpackungsfolien können verschluckt oder unsachgemäß benutzt werden, daher besteht Erstickungsgefahr!

■ Halten Sie das Verpackungsmaterial, wie z.B. Folien oder Plastikbeutel von Kindern fern.

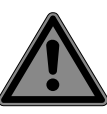

### **GEFAHR!**

### **Stromschlaggefahr!**

Gefahr eines elektrischen Schlages, Kurzschluss- und Brandgefahr!

 Öffnen Sie niemals das Gehäuse des Smart-TVs und führen Sie keine Gegenstände durch die Schlitze und Öffnungen ins Innere des Smart-TVs ein.

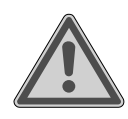

### **WARNUNG!**

### **Überhitzung! Brandgefahr!**

Überhitzung kann Beschädigungen des Smart-TVs und Brandgefahr zur Folge haben!

■ Schlitze und Öffnungen des TV-Geräts dienen der Belüftung. Decken Sie diese Öffnungen nicht, z. B. mit Zeitungen, Tischdecken, Vorhängen etc., ab.

- **DE** Üben Sie keinen Druck auf das Display aus. | Neue Geräte können in den ersten Be-Es besteht die Gefahr, dass das Glas des Bildschirmes bricht.
- Die Fernbedienung besitzt eine Infrarot-Diode der Klasse 1. Betrachten Sie die LED nicht mit optischen Geräten.

### **VORSICHT!**

### **Verletzungsgefahr!**

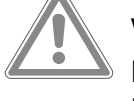

Bei gebrochenem Display besteht Verletzungsgefahr!

- Berühren Sie nicht das Display mit den Fingern oder mit kantigen Gegenständen, um Beschädigungen zu vermeiden.
- Packen Sie mit Schutzhandschuhen die geborstenen Teile ein.
- Waschen Sie anschließend Ihre Hände mit Seife, da nicht auszuschließen ist, dass Chemikalien austreten können.
- Senden Sie die Bruchteile zur fachgerechten Entsorgung an Ihr Service Center.
- Trennen Sie das Gerät im Notfall sofort vom Netz und benutzen Sie es erst wieder, wenn es durch ein befähigte Person oder den Kundendienst geprüft wurde. Eine Notsituation liegt u. a. dann vor, wenn z. B. Rauch oder ungewöhnliche Geräusche aus dem Gerät kommen, Wasser eingedrungen ist, das Netzkabel oder das Gehäuse beschädigt ist.

Wenden Sie sich an den Kundendienst, wenn:

- das Netzkabel angeschmort oder beschädigt ist
- Flüssigkeit in das Gerät eingedrungen ist
- das Gerät nicht ordnungsgemäß funktioniert
- das Gerät gestürzt, oder das Gehäuse beschädigt ist
- Rauch aus dem Gerät aufsteigt

### **.. Aufstellungsort**

- Die Wandmontage des TV-Gerätes darf eine Höhe von 2 m nicht überschreiten. Das Gerät muss an feste Oberflächen wie Zement oder Beton montiert werden.
- Stellen Sie das TV-Gerät auf eine ebene, feste Oberfläche. Einige aggressive Möbellacke können die Gummifüße des Gerätes angreifen.
- Neue Geräte können in den ersten Betriebsstunden einen typischen, unvermeidlichen aber völlig ungefährlichen Geruch abgeben, der im Laufe der Zeit immer mehr abnimmt. Um der Geruchsbildung entgegenzuwirken, empfehlen wir Ihnen, den Raum regelmäßig zu lüften. Wir haben bei der Entwicklung dieses Produktes Sorge dafür getragen, dass geltende Grenzwerte deutlich unterschritten werden.
- Halten Sie Ihren Smart-TV und alle angeschlossenen Geräte von Feuchtigkeit fern und vermeiden Sie Staub, Hitze und direkte Sonneneinstrahlung. Das Nichtbeachten dieser Hinweise kann zu Störungen oder zur Beschädigung des Smart-TVs führen.
- Betreiben Sie Ihr Gerät nicht im Freien, da äußere Einflüsse wie Regen, Schnee etc. das Gerät beschädigen könnten.
- Das Gerät darf nicht Tropf- oder Spritzwasser ausgesetzt werden. Stellen Sie keine mit Flüssigkeit gefüllten Gefäße (Vasen oder ähnliches) auf oder in die Nähe des Gerätes. Das Gefäß kann umkippen und die Flüssigkeit kann die elektrische Sicherheit beeinträchtigen.

### **HINWEIS!**

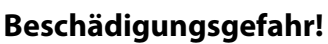

Bei Kerzen und anderen offenen Flammen besteht Verletzungsgefahr.

- Halten Sie Kerzen und andere offene Flammen zu jeder Zeit von diesem Produkt fern, um das Ausbreiten von Feuer zu verhindern.
- Achten Sie auf genügend große Abstände in der Schrankwand. Halten Sie einen Mindestabstand von 10 cm rund um das Gerät zur ausreichenden Belüftung ein.
- Vermeiden Sie Blendwirkungen, Spiegelungen und zu starke Hell-Dunkel-Kontraste, um Ihre Augen zu schonen.
- Der optimale Betrachtungsabstand beträgt 3 mal die Bildschirmdiagonale.

### **.. Umgebungstemperatur**

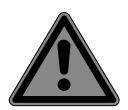

### **GEFAHR!**

### **Verletzungsgefahr! Lebensgefahr!**

Stellen Sie ihr TV-Gerät nur auf stabile Untergründe. Umstürzende Fernsehgeräte können zu ernsthaften Verletzungen und zum Tod führen. Viele Verletzungen, speziell bei Kindern, können vermieden werden, indem folgende Vorsichtsmaßnahmen getroffen werden.

- Betreiben Sie alle Komponenten auf einer stabilen, ebenen und vibrationsfreien Unterlage, um Stürze des Smart-TVs zu vermeiden.
- Benutzen Sie nur die mit dem TV-Gerät mitgelieferten Standfüße und Schrauben.
- Benutzen Sie nur Möbel, die ein sicheres Aufstellen des TV-Gerätes gewährleisten.
- Achten Sie darauf, dass das TV-Gerät nicht über die Kanten des Möbels hinausragt.
- Stellen Sie das TV-Gerät nicht auf hoch aufgehängte Möbel, wie z. B. Hängeschränke oder Regale, ohne beides, Möbel und TV-Gerät, sicher und stabil zu befestigen. Achten Sie hier auf die korrekte Montage der Möbel und überschreiten Sie nicht deren maximale Traglast.
- Legen Sie keine Decken oder Ähnliches unter das TV-Gerät, um einen sicheren Stand zu gewährleisten.
- Weisen Sie Kinder auf die Gefahren hin, die durch das Klettern auf Möbel bestehen, wenn Sie versuchen an das TV-Gerät oder dessen Bedienelemente zu gelangen.

Wenn Sie Ihr TV-Gerät einlagern oder umsetzen, beachten Sie ebenfalls die oben genannten Sicherheitshinweise.

- Das Gerät kann bei einer Umgebungstemperatur von +5 °C bis +35 °C und bei einer relativen Luftfeuchtigkeit von 20 % - 85 % (nicht kondensierend) betrieben werden.
- Im ausgeschalteten Zustand kann der Smart-TV bei -20 °C bis +60 °C gelagert werden.
- Wahren Sie mindestens einen Meter Abstand von hochfrequenten und magnetischen Störquellen (Fernsehgerät, Lautsprecherboxen, Mobiltelefon usw.), um Funktionsstörungen zu vermeiden.
- Ziehen Sie während eines Unwetters oder wenn das Gerät für längere Zeit nicht benutzt wird den Stecker aus der Steckdose und das Antennenkabel aus der Antennenbuchse.

### **HINWEIS!**

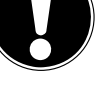

### **Beschädigungsgefahr!**

Bei großen Temperatur- oder Feuchtigkeitsschwankungen kann es durch Kondensation zur Feuchtigkeitsbildung innerhalb des Smart-TVs kommen, die einen elektrischen Kurzschluss verursachen kann.

■ Warten Sie nach einem Transport des Smart-TVs solange mit der Inbetriebnahme, bis das Gerät die Umgebungstemperatur angenommen hat.

### **.. Reparatur**

- Überlassen Sie die Reparatur Ihres Smart-TVs ausschließlich qualifiziertem Fachpersonal.
- Im Falle einer notwendigen Reparatur wenden Sie sich ausschließlich an unsere autorisierten Servicepartner.
- Stellen Sie sicher, dass bei Ersatzteilen nur die vom Hersteller angegebenen benutzt werden. Die Benutzung von unpassenden Ersatzteilen kann zur Beschädigung des Gerätes oder zur Gefahr eines Brandes führen.

### **.. Sicherheit beim Anschließen DE**

### **... Stromversorgung**

– Auch im deaktivierten Zustand sind Teile des Gerätes unter Spannung. Um die Stromversorgung zu Ihrem Smart-TV zu unterbrechen oder das Gerät gänzlich von Spannung frei zu schalten, trennen Sie das Gerät vollständig vom Stromnetz. Ziehen Sie hierfür den Netzstecker aus der Steckdose.

### **GEFAHR!**

### **Stromschlaggefahr!**

Bei geöffnetem Gehäuse besteht Lebensgefahr durch elektrischen Schlag!

- Öffnen Sie nicht das Gehäuse des Geräts. Es enthält keine zu wartenden Teile.
- Betreiben Sie den Smart-TV nur an geerdeten Steckdosen mit 220 - 240 V ~ 50 Hz. Wenn Sie sich der Stromversorgung am Aufstellort nicht sicher sind, fragen Sie bei Ihrem Energieversorger nach.
- Die Steckdose muss immer leicht erreichbar sein, um den Netzstecker in einer Notsituation schnell aus der Steckdose ziehen zu können.
- Um die Stromversorgung zu Ihrem TV-Gerät zu unterbrechen, ziehen Sie den Netzstecker aus der Steckdose.
- Wir empfehlen zur zusätzlichen Sicherheit die Verwendung eines Überspannungsschutzes, um Ihren Smart-TV vor Beschädigung durch Spannungsspitzen oder Blitzschlag aus dem Stromnetz zu schützen.
- Verlegen Sie die Kabel so, dass niemand darauf treten oder darüber stolpern kann.
- Stellen Sie keine Gegenstände auf die Kabel, da diese sonst beschädigt werden könnten.
- Berühren Sie den Stecker nicht mit nassen Händen.
- Fassen Sie den Stecker immer am Gehäuse an und ziehen Sie ihn niemals am Kabel aus der Steckdose.
- Beachten Sie, dass das TV-Gerät auch im Standby-Betrieb weiterhin Strom verbraucht.

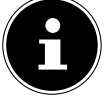

Sollte sich das Gerät im USB Modus (Mediaplayer), im optionalen HbbTV Modus oder im optionalen LAN/WLAN Betrieb (Mediaplayer/Portal) durch eine elektrische Entladung abschalten und wieder neu starten, kann es den letzten Betriebszustand nicht selbstständig wiederherstellen. Bitte starten Sie die entsprechenden Medien oder Anwendungen erneut.

Die zuletzt getroffenen Benutzereinstellungen könnten durch eine statische Entladung, die ein Abschalten des TV verursacht, ggf. nicht wieder hergestellt werden, da diese erst 5 Minuten nach einem Programmwechsel abgespeichert werden.

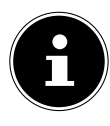

Alle Multimediageräte, die an die entsprechenden Anschlüsse des TV-Gerätes angeschlossen werden, müssen den Anforderungen der Niederspannungsrichtlinie entsprechen.

### **.. Umgang mit Batterien**

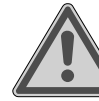

## **WARNUNG!**

### **Explosionsgefahr!**

Batterien können brennbare Stoffe enthalten und auslaufen, sich stark erhitzen, entzünden oder gar explodieren.

 Vermeiden Sie unsachgemäße Behandlung, um Schäden für Ihr Gerät und Ihre Gesundheit zu vermeiden.

Befolgen Sie unbedingt folgende Hinweise:

- Halten Sie Kinder von Batterien fern. Sollten Batterien verschluckt worden sein, suchen Sie sofort einen Arzt auf.
- Laden Sie Batterien niemals auf (es sei denn, dies ist ausdrücklich angegeben).
- Entladen Sie die Batterien niemals durch hohe Leistungsabgabe.
- Schließen Sie die Batterien niemals kurz.
- Setzen Sie Batterien niemals übermäßiger Wärme wie durch Sonnenschein, Feuer oder dergleichen aus!
- Zerlegen oder verformen Sie die Batterien nicht.
- Ihre Hände oder Finger könnten verletzt werden oder Batterieflüssigkeit könnte in Ihre Augen oder auf Ihre Haut gelan-

gen. Sollte dies passieren, spülen Sie die entsprechenden Stellen mit einer großen Menge klaren Wassers und suchen Sie sofort einen Arzt auf.

- Vermeiden Sie starke Stöße und Erschütterungen.
- Vertauschen Sie niemals die Polarität.
- Achten Sie darauf, dass die Pole Plus (+) und Minus (-) korrekt eingesetzt sind, um Kurzschlüsse zu vermeiden.
- Vermischen Sie keine neuen und alten Batterien oder Batterien unterschiedlichen Typs.

Dies könnte bei Ihrer Fernbedienung zu Fehlfunktionen führen. Darüber hinaus würde sich die schwächere Batterie zu stark entladen.

- Entfernen Sie verbrauchte Batterien sofort aus der Fernbedienung. Bei leeren Batterien besteht erhöhte Auslaufgefahr.
- Entfernen Sie die Batterien aus der Fernbedienung, wenn diese über einen längeren Zeitraum nicht benutzt wird.
- Ersetzen Sie alle verbrauchten Batterien Fernbedienung gleichzeitig mit neuen Batterien des gleichen Typs.
- Isolieren Sie die Kontakte der Batterien mit einem Klebestreifen, wenn Sie Batterien lagern oder entsorgen wollen.
- Bei Bedarf reinigen Sie die Batterie- und Gerätekontakte vor dem Einlegen.
- Tragen Sie bei ausgelaufenen Batterien Schutzhandschuhe und reinigen Sie die Kontakte gründlich.

### **. EU - Konformitätsinformation**

Hiermit erklärt Medion AG, dass sich dieses Gerät in Übereinstimmung mit den grundlegenden Anforderungen und den übrigen einschlägigen Bestimmungen befindet und alle in der EU erforderlichen Richtlinien erfüllt:

- Funkanlagenrichtline 2014/53/EU
- Öko-Design Richtlinie 2009/125/EG
- RoHS-Richtlinie 2011/65/EU

Die vollständige EU-Konformitätserklärung kann unter www. medion.com/conformity heruntergeladen werden.

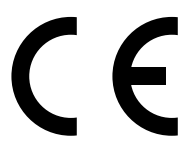

Bedingt durch den 5 GHz-Frequenzbereich der eingebauten Wireless LAN Lösung ist der Gebrauch in den EU-Ländern (s. Tabelle) nur innerhalb von Gebäuden gestattet.

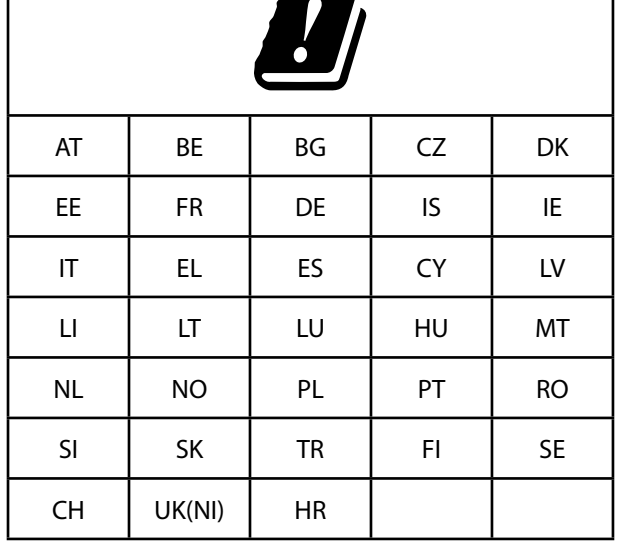

AT = Österreich, BE = Belgien, BG = Bulgarien,

Г

CZ = Tschechien, DK = Dänemark, EE = Estland,  $FR = Frankreich$ ,  $DE = Deutschland$ ,  $IS = Island$ ,  $IE = Irland$ ,

 $IT = Italien, EL = Griechenland, ES = Spanien, CY = Zypern,$  $LI = Liechtenstein, LV = Lettland, LT = Litauen,$ LU = Luxemburg, HU = Ungarn, MT = Malta, NL = Niederlande, NO = Norwegen, PL = Polen, PT = Portugal, RO = Rumänien, SI = Slowenien, SK = Slowakei, TR = Türkei, FI = Finnland, SE = Schweden, CH = Schweiz, UK(NI) = Nordirland,  $HR = Kroatien$ 

### **.. Informationen zum WLAN**

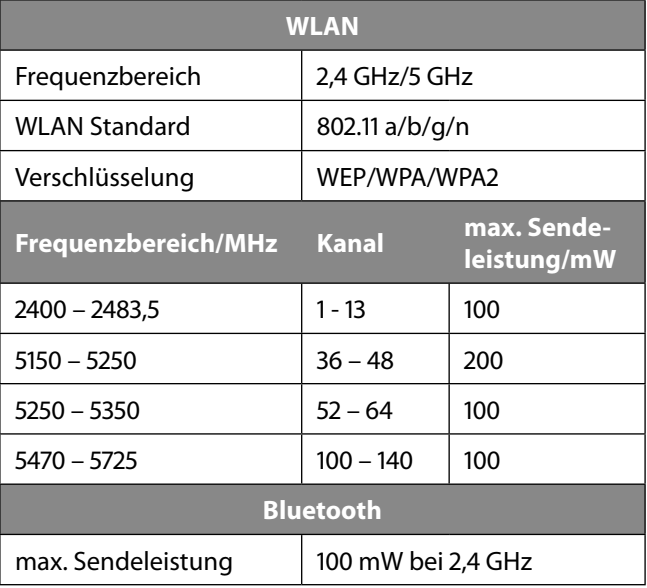

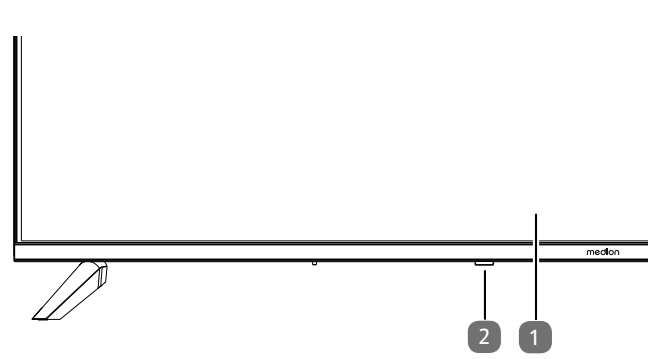

- 1. LCD-Bildschirm
- 2. Betriebsanzeige: leuchtet rot auf, wenn sich das Gerät im Standby-Modus befindet.

Leuchtet blau, wenn das Gerät eingeschaltet ist. Infrarot-Sensor: Empfangsfeld für die Infrarot-Signale der Fernbedienung.

### **.. Rückseite und rechte Seite**

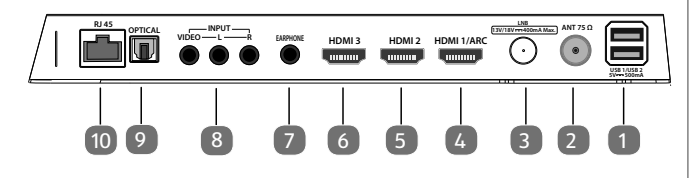

- 1. **USB 1/ USB 2 5V === 500 mA:** USB-Anschlüsse zum Anschluss externer Speichermedien für die Medienwiedergabe.
- 2. **ANT 75Ω**: Antennenanschluss (DVB-T/DVB-T2 HD/ DVB-C/Analog)
- 3. **LNB** (13 V/18 V - 400 mA Max.): Zum Anschluss der Antenne (Satellit)
- 4. **HDMI1 ARC/CEC**: HDMI-Anschluss für Geräte mit HDMI-Ausgang (kann für ARC genutzt werden)
- 5. **HDMI2 CEC**: HDMI-Anschluss für Geräte mit HDMI-Ausgang
- 6. **HDMI CEC** : HDMI-Anschluss für Geräte mit HDMI-Ausgang
- 7. **EARPHONE** : Zum Anschluss eines Kopfhörers mit 3,5-mm-Klinkenstecker
- 8. **INPUT** (AV) **R**: Audio-Eingang (rechts) **L** : Audio-Eingang (links) **VIDEO** : Video-Eingang
- 9. **OPTICAL:** Digitaler Audio-Ausgang (SPDIF optisch)
- 10. **LAN** : Netzwerkanschluss zur Verbindung mit dem Internet

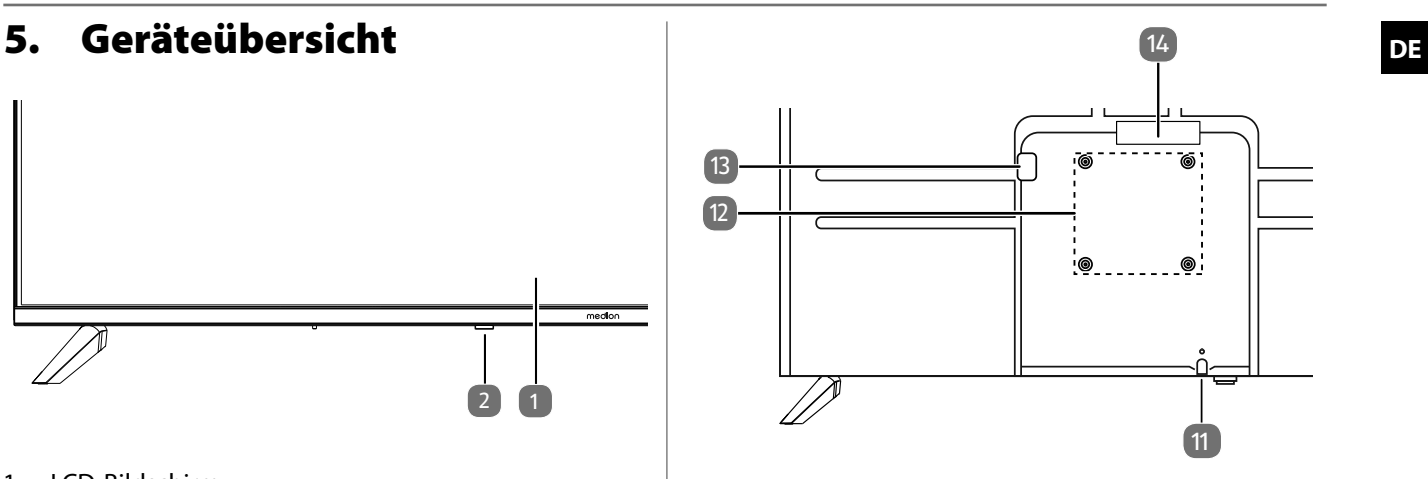

- 11.  $\bigcirc$ : Gerät ein- und ausschalten
- 12. Befestigungslöcher für eine Wandhalterung Vesa Standard, Lochabstand 200 x 200 mm

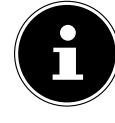

Wandhalterung nicht im Lieferumfang enthalten. Achten Sie bei der Montage darauf, dass Schrauben der Größe M6 verwendet werden. Die maximale Länge der Schrauben ergibt sich aus der Dicke der Wandhalterung zuzüglich 8 mm. Die Wandmontage des TV-Gerätes darf eine Höhe von 2 m nicht überschreiten. Das Gerät muss an feste Oberflächen wie Zement oder Beton montiert werden.

- 13. Anschluss für Netzstecker
- 14. **COMMON INTERFACE** (CI+): Einschubfach zur Nutzung von Pay-TV-Karten

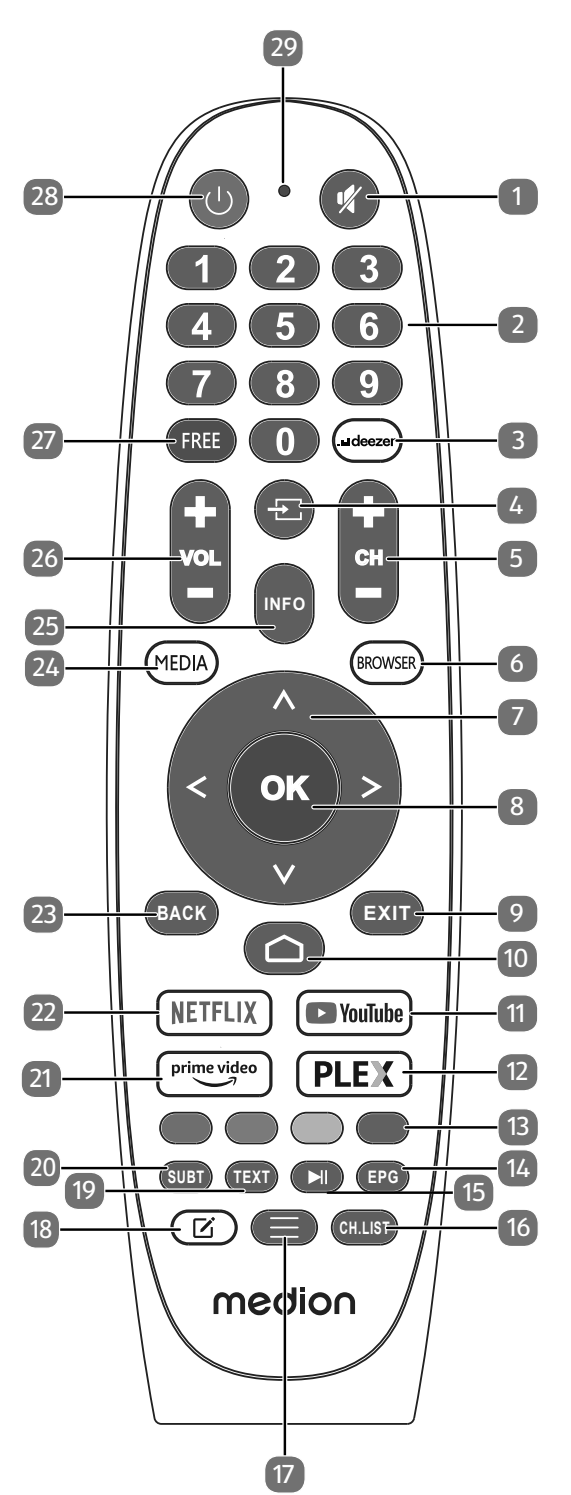

- 1. **W**: Stummschalten
- 2. Zifferntasten:
- TV: Programmwahl, Videotext: Seitenwahl
- 3. **DEEZER**: Deezer App aufrufen
- 4.  $\pm$ : Eingangssignal angeschlossener Geräte anwählen
- 5. **CH/+** : Programmwahltasten (TV); nächste (+) / vorherige (-) Seite auswählen (Videotext)
- 6. **BROWSER**: Internet Browser aufrufen
- 7. Richtungstaste  $\triangle$ : Im Menü nach oben Digital-TV: Infoleiste des aktuellen Programms auswählen, Videotext: die vorherige Seite auswählen; Richtungstaste •: Im Menü nach unten / Suchenseite aufrufen, Digital-TV: Infoleiste des aktuellen Programms auswählen, Videotext: die nächste Seite auswählen; Richtungstaste (: Im Menü nach links) Videotext: Unterseite aufrufen; Richtungstaste ▶: Im Menü nach rechts Videotext: Unterseite aufrufen / HbbTV-Informationen einblenden 8. **O K** : In bestimmten Menüs Auswahl bestätigen
- Digital-TV: Erweiterte Informationen in der Infoleiste anzeigen
- 9. **EXIT** : Menü verlassen
- $10. \bigodot$ : Öffnen des Startbildschirms
- 11. **YOUTUBE** : YouTube App aufrufen
- 12. **PLEX** : Plex App aufrufen
- 13. **Rote Taste**: Für Teletext oder Menüs, HbbTV **Grüne Taste**: Für Teletext oder Menüs, HbbTV **Gelbe Taste**: Für Teletext oder Menüs, HbbTV **Blaue Taste**: Für Teletext oder Menüs, HbbTV
- 14. **EPG** : Digital-TV: elektronisches TV-Programm aufrufen
- 15. III: Medienwiedergabe: Menüeinblendung für Wiedergabefunktionen/PVR-Aufnahme
- 16. **CH.LIST** : Aufrufen/schließen der Kanalliste
- $17. \equiv$ : Menü aufrufen
- 18. [2]: Multifunktionstaste für benutzerdefinierte Optionen
- 19. **TEXT** : Videotext ein- und ausschalten
- 20. **SUBT** : DTV/Satellit/Mediabrowser: Untertitelfunktion
- 21. **PRIME VIDEO** : Amazon Prime Video App aufrufen
- 22. **NETFLIX** : Netflix App aufrufen
- 23. **BACK** : In Menüs einen Schritt zurück
- 24. **MEDIA** : Aufrufen externer USB-Speichermedien
- 25. **INFO** : Zum Anzeigen von Informationen, wie aktuelle Programmnummer und Bildformat.
- 26. **VOL-/+** : Lautstärke erhöhen (+) oder verringern (-)
- 27. **FREE** : Free App aufrufen
- 28.  $\circlearrowleft$ : Smart-TV ein-/ausschalten (Standby-Modus ein-/ ausschalten).
- 29. Betriebs-LED

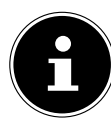

Lesen Sie vor der Inbetriebnahme bitte unbedingt die "Sicherheitshinweise".

### **.. Auspacken**

- Wählen Sie vor dem Auspacken einen geeigneten Platz zum Aufstellen.
- Öffnen Sie den Karton sehr vorsichtig, um eine mögliche Beschädigung des Gerätes zu verhindern. Dies kann passieren, wenn zum Öffnen ein Messer mit einer langen Klinge verwendet wird.
- Entfernen Sie das Verpackungsmaterial vollständig.
- In der Verpackung befinden sich verschiedene Kleinteile (Batterien, u. a.). Halten Sie diese von Kindern fern, es besteht Verschluckgefahr.
- Bewahren Sie das Verpackungsmaterial bitte gut auf und benutzen Sie ausschließlich dieses, um den Fernseher zu transportieren.

### **GEFAHR!**

### **Erstickungsgefahr!**

Verpackungsfolien können verschluckt oder unsachgemäß benutzt werden, daher besteht Erstickungsgefahr!

■ Halten Sie das Verpackungsmaterial, wie z.B. Folien oder Plastikbeutel von Kindern fern.

### **6.2. Montage**

Befestigen Sie den Fuß wie in der Zeichnung abgebildet. Führen Sie diesen Schritt vor dem Anschluss des Smart-TVs durch.

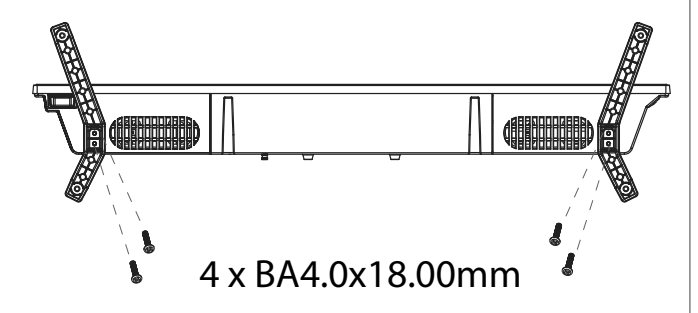

### **. Inbetriebnahme DE .. Batterien in die Fernbedienung einlegen**

- Entfernen Sie die Batteriefachabdeckung auf der Rückseite der Fernbedienung.
- ▶ Legen Sie zwei Batterien vom Typ LR03 / AAA / 1,5V in das Batteriefach der Fernbedienung ein. Beachten Sie dabei die Polung der Batterien (im Batteriefachboden markiert).
- Schließen Sie das Batteriefach.

### **HINWEIS!**

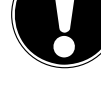

### **Beschädigungsgefahr!**

Die Fernbedienung könnte durch auslaufende Batterien beschädigt werden, wenn Sie sie längere Zeit nicht benutzen!

■ Nehmen Sie die Batterien aus der Fernbedienung heraus, wenn das Gerät längere Zeit nicht benutzt wird.

### **.. Antenne anschließen**

Ihr Smart-TV unterstützt unterschiedliche Antennensignale. An den Anschluss mit der Bezeichnung **ANT Ω** können Sie folgende Bildsignale einspeisen:

- über Analog Kabel / eine Analoge Hausantenne,
- über eine DVB-T/DVB-T2<sup>1</sup> Antenne oder
- über einen DVB-C<sup>1</sup> Anschluss
- ▶ Stecken Sie ein Antennenkabel entweder von der Hausantenne / vom analogen Kabelanschluss, von der DVB-T Antenne oder vom DVB-C Anschluss in den Antennenanschluss am Smart-TV.

An den Anschluss mit der Bezeichnung **LNB** haben Sie zusätzlich noch die Möglichkeit eine digitale Satellitenanlage anzuschließen.

 Schrauben Sie den F-Stecker eines Koaxialantennenkabels an den Anschluss am Smart-TV fest.

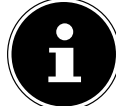

1

Um verschlüsselte/kostenpflichtige Programme empfangen zu können, ist der Einsatz einer entsprechenden Karte erforderlich. Setzen Sie dazu ein CAM-Modul (im Fachhandel erhältlich) in den dafür vorgesehenen Schacht an der linken Geräteseite ein (**COMMON IN TERFACE** ). In das CAM-Modul stecken Sie anschließend die Karte Ihres Anbieters.

### **.. Common Interface**

Wenn Sie kostenpflichtige Kanäle anschauen möchten, müssen Sie sich zuvor bei einem entsprechenden Anbieter anmelden. Nach der Anmeldung erhalten Sie von Ihrem Anbieter ein Conditional Access Module (CAM-Modul) und eine spezielle Karte. Hinweise zu den Einstellungen finden Sie in der mit dem Modul gelieferten Dokumentation. Installieren Sie die CI-Komponenten auf folgende Weise in Ihrem Fernsehgerät:

- ▶ Setzen Sie zunächst das CAM-Modul in den Steckplatz an der Seite des LCD-TVs ein. Anschließend stecken Sie die Karte ein.
- Verbinden Sie das Fernsehgerät mit der Stromversorgung, schalten Sie es ein und warten Sie einen Moment, bis die Karte erkannt wird.

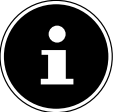

Beachten Sie, dass Sie das CI Modul nur einsetzen oder herausnehmen dürfen, wenn sich das Gerät im STANDBY-Modus befindet oder vom Stromnetz getrennt ist.

Das CAM-Modul muss richtig herum eingesetzt werden; falsch herum lässt es sich nicht einschieben. CAM-Modul oder Fernsehgerät können beschädigt werden, falls Sie versuchen, das CAM-Modul mit Gewalt einzuschieben.

### **.. Stromversorgung anschließen**

- Schließen Sie das mitgelieferte Netzanschlusskabel an die Netzanschlussbuchse des Geräts an.
- Verbinden Sie den Netzstecker am Gerät mit einer gut erreichbaren Netzsteckdose 220 - 240 V ~ 50 Hz.

### **.. Smart-TV ein- und ausschalten**

- Das Gerät befindet sich im Standby-Betrieb, sobald sie den Netzstecker mit der Netzsteckdose verbunden haben.
- Um das Gerät einzuschalten, drücken Sie
	- an der Fernbedienung: die Standby/Ein-Taste;
	- am Gerät: die Taste  $\mathbb{O}$ .
- Mit der Standby/Ein-Taste der Fernbedienung schalten Sie das Gerät wieder in den Standby-Modus. Das Gerät wird zwar ausgeschaltet, aber es wird weiterhin Strom verbraucht.

### **.. Erstmaliges Einschalten des Geräts**

Wenn Sie Ihr Gerät zum ersten Mal einschalten, gelangen Sie direkt in den Installationsmodus.

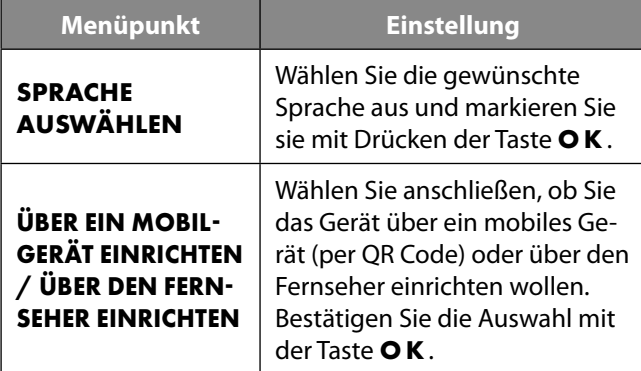

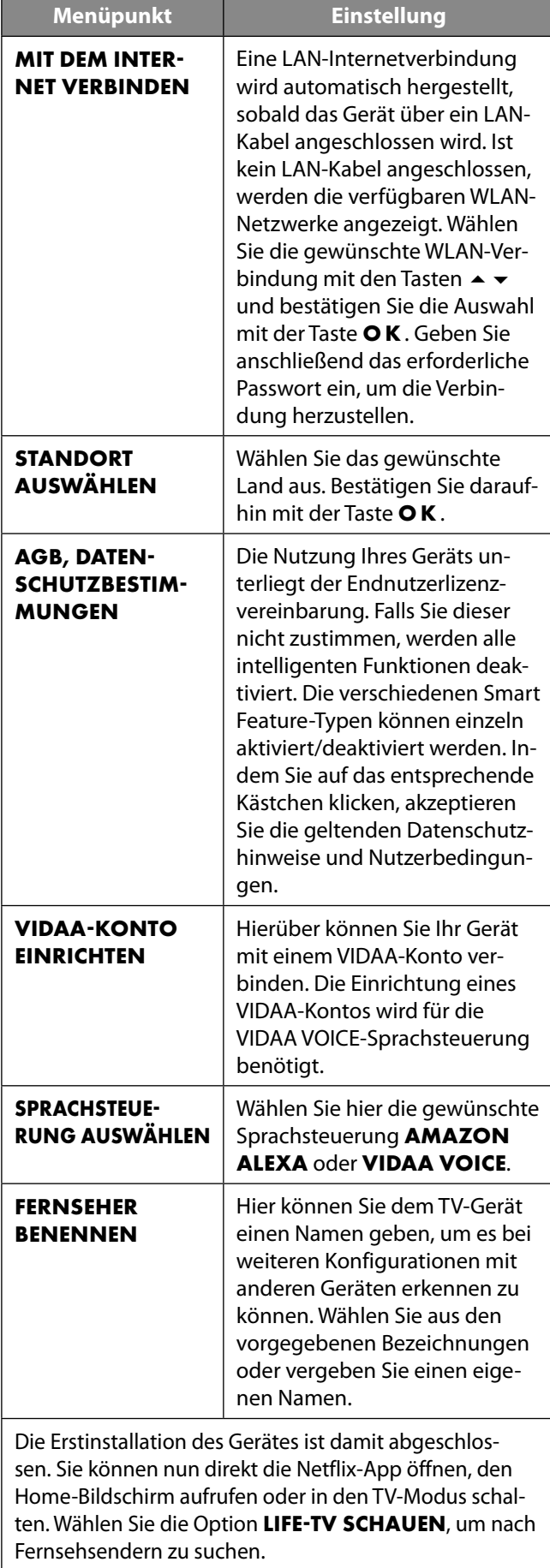

Mit den Tasten  $\blacktriangle \blacktriangleright$  können Sie die gewünschte Option auswählen und mit **O K** markieren. Mit der Taste ▶ fahren Sie mit dem Vorgang fort und mit ◀ oder **BACK** gelangen Sie einen Schritt zurück.

- Wählen Sie nach der Einrichtung des Geräts die Option **LIFETV SCHAUEN > SENDERSUCHE** oder drücken Sie die Taste  $\overline{\mathbf{t}}$ und wählen Sie als Einganquelle **TV**. Es erscheint eine Willkommensseite und der Hinweis, dass keine Kanalinformationen vorhanden sind.
- Wählen Sie **SUCHE STARTEN** und drücken Sie die Taste **O K** :

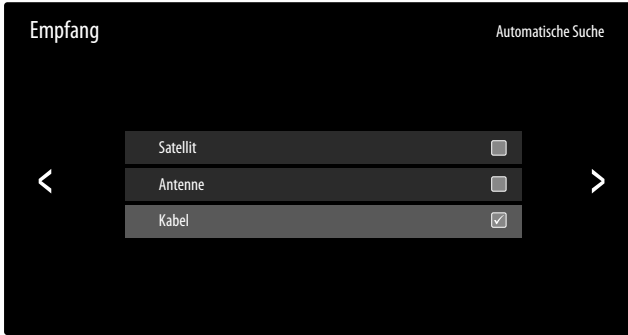

- Markieren Sie nun die gewünschte Empfangsart **SA TELLIT**, **ANTENNE** oder **KABEL**.
- Drücken Sie die Taste  $\rightarrow$ , um in der Installation weiterzugelangen.

#### **... Antenne**

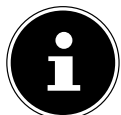

Achten Sie darauf, dass Sie eine DVB-T2-Antenne am Anschluss **RF** angeschlossen haben.

- Wählen Sie zunächst einen Betreiber aus.
- Anschließend können Sie Einstellungen für die Sendersuche vornehmen.

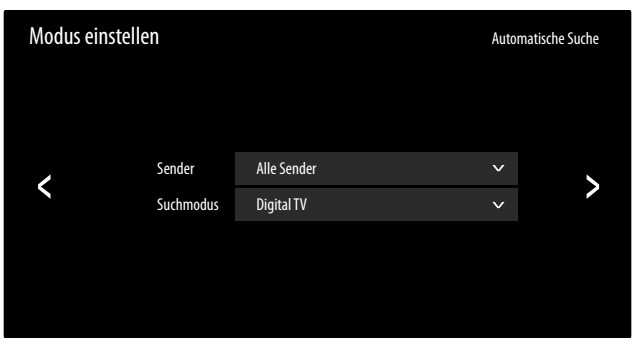

Folgende Optionen stehen Ihnen anschließend zur Verfügung:

#### **SENDER**

Hier wählen Sie **ALLE SENDER** oder **FREIE SENDER**. Diese Option ist je nach Land/Region/Betreiber möglicherweise nicht verfügbar.

#### **SUCHMODUS**

Wählen Sie zwischen nur digitalen Sendern (**DIGITAL TV**), digitalen und analogen Sendern (**DIGITAL TV+ANALOG TV**) oder nur analogen Sendern (**ANALOG TV**).

- **6.9. TV-Empfang einrichten**  $\bullet$  **De Definition** of **DE**<br> **DE**<br> **DE** Wählen Sie **BEENDEN**, um den Vorgang abzubrechen. Drücken Sie die Taste ▶, um den Suchlauf zu starten.
	- Wählen Sie **BEENDEN**, um den Vorgang abzubrechen.
	- Bestätigen Sie **FERTIG**, um den Vorgang abzuschließen.
	- Wählen Sie **ERNEUT SUCHEN**, um eine erneute Sendersuche zu starten.

#### **6.9.2. Kabel**

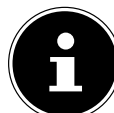

Achten Sie darauf, dass Sie Ihren Kabelanschluss am Anschluss **RF** angeschlossen haben.

- Wählen Sie zunächst den Betreiber aus.
- Anschließend können Sie Einstellungen für die Sendersuche vornehmen.

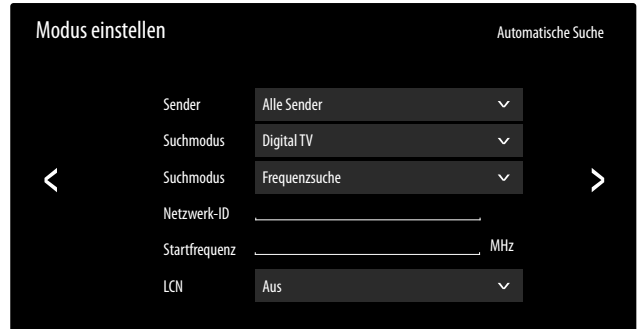

Wenn Sie den Betreiber **STANDARD** gewählt haben, stehen Ihnen anschließend folgende Optionen zur Verfügung:

#### **SENDER**

Hier wählen Sie **ALLE SENDER** oder **FREIE SENDER**. Diese Option ist je nach Land/Region/Betreiber möglicherweise nicht verfügbar.

#### **SUCHMODUS**

Wählen Sie zwischen nur digitalen Sendern (**DIGITAL TV**), digitalen und analogen Sendern (**DIGITAL TV+ANALOG TV**) oder nur analogen Sendern (**ANALOG TV**).

#### **SUCHMODUS**

Wählen Sie den gewünschten Suchmodus **FREQUENZ SUCHE** oder **NETZWERKSUCHE**. Belassen Sie die Einstellung bei **FREQUENZSUCHE**, wenn Sie keine weiteren Einstellungen vornehmen wollen.

#### **NETZWERK-ID**

Geben Sie hier die Netzwerk-ID für die Netzwerksuche ein. Dies ist nur möglich, wenn Sie zuvor den Suchmodus **NETZWERKSUCHE** gewählt haben.

#### **STARTFREQUENZ**

Geben Sie hier die Startfrequenz für die Netzwerksuche ein.

Dies ist nur möglich, wenn Sie zuvor den Suchmodus **NETZWERKSUCHE** gewählt haben.

#### **LCN**

Logical Channel Numbering: Wählen Sie die Einstellung EIN, wenn die Sender anhand einer voreingestellten Senderliste sortiert werden sollen (sofern vom Programmanbieter verfügbar)

- ▶ Drücken Sie die Taste ▶, um den Suchlauf zu starten.
- Wählen Sie **BEENDEN**, um den Vorgang abzubrechen.
- Bestätigen Sie **FERTIG**, um den Vorgang abzuschließen.
- Wählen Sie **ERNEUT SUCHEN**, um eine erneute Sendersuche zu starten.

### **... Satellit**

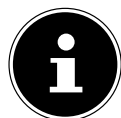

Achten Sie darauf, dass Ihr Satellitenkabel mit dem Anschluss **LNB IN** verbunden ist.

 Wählen Sie zunächst die Betreibereinstellung **ASTRA .°**, **FAST SCAN DEUTSCHLAND** oder **STAN** DARD.

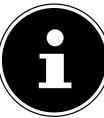

Eine Sendersortierung durch den Benutzer ist nur im Modus **STANDARD** möglich.

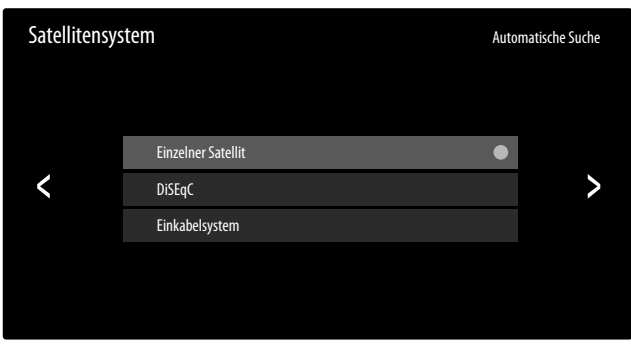

Folgende Optionen stehen Ihnen anschließend zur Verfügung:

#### **EINZELNER SATELLIT**

Wählen Sie hier den gewünschten Satelliten. Hier kann eine automatische Satellitenerkennung gestartet und zusätzlich die Signalqualität und der Signalpegel des angezeigten Satelliten angezeigt werden. Unter **ANTEN NENEINSTELLUNG** kann für den gewählten Satelliten die **LNB-FREQUENZ** eingestellt werden.

- ▶ Drücken Sie die Taste ▶.
- Wählen Sie anschließend die gewünschten Sender: **ALLE SENDER**, **FREIE SENDER**
- Drücken Sie die Taste ▶, um den Suchlauf zu starten.
- Bestätigen Sie **FERTIG**, um den Vorgang abzuschließen.

#### **DISEQC**

Wenn Sie eine Satelliten-Antenne mit mehreren LNBs bzw. einem DiSEqC-Schalter angeschlossen haben, wählen Sie hier die gewünschte DiSEqC-Einstellung.

#### **DISEQC 1.0**

#### – **DISEQCMODUS**

Im DiSEqC-Modus **DISEQC .** können Sie zusätzlich mit der Option **AUTOMATISCHE SATELLITENERKENNUNG** die automatische Satellitenerkennung starten. Wenn Sie die Taste drücken, stehen folgende Optionen zur Verfügung.

#### **SATELLIT**

Wählen Sie hier die gewünschten Satelliten für die entsprechenden DiSEqC-Schalter aus.

#### **SENDER**

Hier wählen Sie **ALLE SENDER** oder **FREIE SENDER**. Diese Option ist je nach Land/Region/Betreiber möglicherweise nicht verfügbar.

**SUCHMODUS** (nur in der Betreibereinstellung **STANDARD**)

Wählen Sie den gewünschten Suchmodus **FREQUENZSUCHE** oder **SCHNELLER SCAN**.

#### – **DISEQC A / B / C / D**

Die Signalqualität und der Signalpegel der entsprechenden Satelliten wird angezeigt. Unter **ANTENNENEINSTELLUNG** können folgende Optionen bearbeitet werden. Wenn Sie die Taste ▶ drücken, stehen folgende Optionen zur Verfügung.

#### **SATELLIT**

Wählen Sie hier die gewünschten Satelliten für die entsprechenden DiSEqC-Schalter aus.

#### **SENDER**

Hier wählen Sie **ALLE SENDER** oder **FREIE SENDER**. Diese Option ist je nach Land/Region/Betreiber möglicherweise nicht verfügbar.

**SUCHMODUS** (nur in der Betreibereinstellung **STANDARD**)

Wählen Sie den gewünschten Suchmodus **FREQUENZSUCHE** oder **SCHNELLER SCAN**.

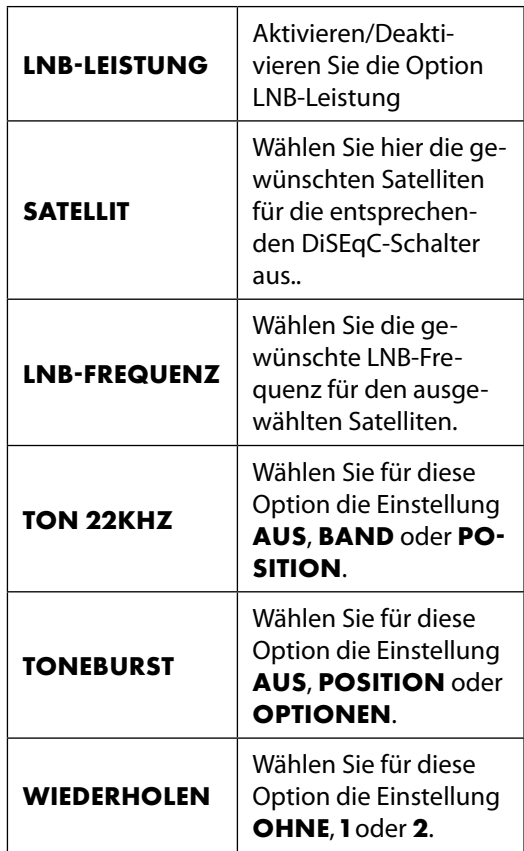

#### – **DISEQCMODUS**

Im DiSEqC-Modus **DISEQC 1.2** können Sie für die Motorbewegung Ihrer Sat-Drehanlage mit der Taste folgende Optionen aufrufen.

#### **NACH WESTEN BEWEGEN**

Drehbewegung nach Westen starten.

#### **STOPPEN DER BEWEGUNG**

Drehbewegung anhalten.

#### **NACH OSTEN BEWEGEN**

Drehbewegung nach Osten starten.

#### **ZUR NULLPOSITION VERSCHIEBEN**

Drehbewegung zur Nullposition starten. **GRENZEN SETZEN**

#### Grenzen für die Drehbewegung setzen.

**AKTUELLEN STANDORT SPEICHERN?**

Die aktuelle Satellitenposition wird gespeichert.

#### – **SATELLIT**

Die Signalqualität und der Signalpegel der entsprechenden Satelliten wird angezeigt. Unter **ANTENNENEINSTELLUNG** können Sie folgende Einstellungen vornehmen.

#### **BASISFREQUENZ**

Geben Sie über die Zahlentasten die Basisfrequenz ein.

#### **SYMBOLRATE**

Geben Sie über die Zahlentasten die Symbolrate ein.

#### **POLARISATION**

Wählen Sie eine Einstellung für die Polarisation.

#### **LNB-FREQUENZ**

Wählen Sie die gewünschte LNB-Frequenz für den angewählten Satelliten.

#### – **MOTORBEWEGUNG**

Stellen Sie hier die Art der Motorbewegung der Sat-Drehanlage ein. Wählen Sie **KONTI NUIERLICH** oder **SCHRITTWEISE**. Bei der Einstellung Schrittweise können Sie anschließend über eine virtuelle Tastatur die Schrittgröße bestimmen.

#### – **STOPP BEI SIGNAL**

Wählen Sie, ob die Motorbewegung bei Empfang eines Signals stoppen soll (**EIN**/**AUS**).

#### – **GEHEN SIE ZU REFERENZ**

Hier können Sie eine Referenz angeben zur Suche von Signalen.

#### **EINKABELSYSTEM**

Wählen Sie hier aus den vorgegebenen Voreinstellungen die gewünschte Unicable-Einstellungaus. Unter der Option **BENUTZERDEFINIERT** können folgende Einstellungen vorgenommen werden.

#### – **EINKABELMODUS** Wählen Sie den Modus **STANDARD** oder **JESS**

#### **DE DISEQC .** – **USER BAND**

Wählen Sie das gewünschte **USER BAND**  .

#### – **FREQUENZBAND**

Geben Sie über die virtuelle Tastatur das Frequenzband ein.

Wenn Sie bei einer dieser Optionen die Taste • drücken, stehen folgende Optionen zur Verfügung.

#### – **AUTOMATISCHE SATELLITENERKENNUNG**

Starten Sie hier die automatische Satellitenerkennung.

#### – **EINKABELSYSTEM A**

Wählen Sie den gewünschten Satelliten für das Einkabelsystem A.

#### – **EINKABELSYSTEM B**

Wählen Sie den gewünschten Satelliten für das Einkabelsystem B.

#### – **ANTENNENEINSTELLUNG**

Unter **ANTENNENEINSTELLUNG** können Sie folgende Einstellungen vornehmen.

#### **SATELLIT**

Hier wird der Satellit des entsprechenden Einkabelsystems angezeigt.

#### **LNBFREQUENZ**

Wählen Sie die gewünschte LNB-Frequenz für den angewählten Satelliten.

#### **TON 22KHZ**

Wählen Sie für diese Option die Einstellung **AUS**, **BAND** oder **POSITION**.

Wenn Sie bei einer dieser Optionen die Taste drücken, stehen folgende Optionen zur Verfügung.

#### **SATELLIT**

Wählen Sie hier die gewünschten Satelliten für das entsprechenden Einkabelsystem aus.

#### **SENDER**

Hier wählen Sie **ALLE SENDER** oder **FREIE SENDER**. Diese Option ist je nach Land/Region/Betreiber möglicherweise nicht verfügbar. **SUCHMODUS** (nur in der Betreibereinstellung **STANDARD**) Wählen Sie den gewünschten Suchmodus

**FREQUENZSUCHE** oder **SCHNELLER SCAN**.

- Drücken Sie die Taste ▶, um den Suchlauf zu starten.
- Wählen Sie **BEENDEN**, um den Vorgang abzubrechen.
- Bestätigen Sie **FERTIG**, um den Vorgang abzuschließen.
- Wählen Sie **ERNEUT SUCHEN**, um eine erneute Sendersuche zu starten.

### **.. Infos anzeigen lassen**

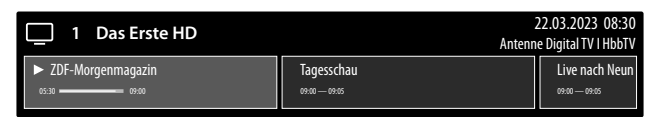

- ▶ Drücken Sie die Taste ▲, um Informationen zum aktuellen Programm aufzurufen. Dieselben Informationen erhalten Sie beim Umschalten auf ein anderes Programm.
- Wenn Sie anschließen die Taste **O K** drücken, wird eine Beschreibung der laufenden TV-Sendung eingeblendet (sofern verfügbar). Sie können auch zuvor mit der Taste ▶ die folgenden Programme des aktuellen Senders anwählen und mit **O K** diese Beschreibungen aufrufen. Mit den Tasten ▲ ▼ können Sie durch den Text scrollen.
- Wenn Sie die Beschreibung der gewünschten Sendung aufrufen, können Sie Aufnahmen und Erinnerungen für diese Sendung programmieren. Nähere Informationen hierzu finden Sie im Kapitel "PVR-Aufnahme" auf S.19.

## **. TV-Menü**

Wenn Sie den TV-Empfang eingerichtet haben und sich im TV-Modus befinden, können Sie mit der Taste  $\Xi$  das TV-Menü aufrufen. Mit den Tasten ▲ ▼ können Sie die Optionen anwählen. Mit der Taste **O K** rufen Sie diese auf.

### **.. Senderliste**

Drücken Sie bei laufendem TV-Betrieb die Taste **O K** , um die Senderliste zu öffnen.

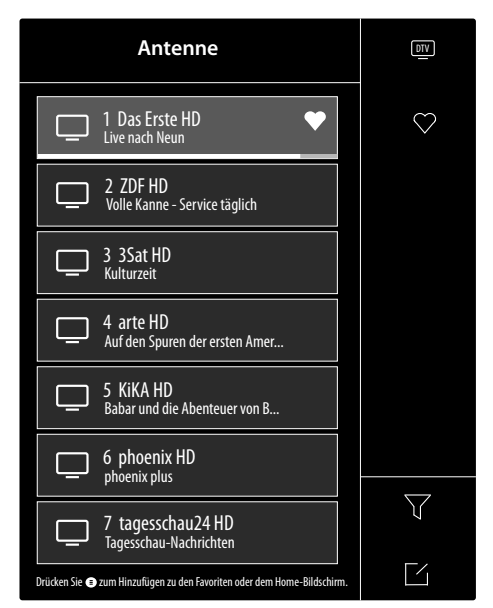

- $\triangleright$  Mit den Tasten  $\blacktriangle$   $\blacktriangleright$  können Sie die aufgeführten Sender anwählen und mit der Taste **O K** aufrufen.
- ▶ Wenn Sie die Taste ▶ drücken können Sie folgende Einstellungen vornehmen:
- **ANTENNE / KABEL / SATELLIT**: Wählen der gewünschten Senderliste für Antennen-, Kabel- oder Satellitenempfang
- **FAV** : Aufrufen der Favoritenlisten 1 4
- **FILTER**: Filtern der angezeigten Sender nach folgenden Kriterien
- **INHALT**: Bestimmen Sie, ob nur TV-Sender, nur Radiosender oder alle Sender angezeigt werden sollen.
- **HD**: Bestimmen Sie, ob nur SD-Sender, nur HD-Sender oder alle Sender angezeigt werden sollen.
- **KINDERSPERRE**: Bestimmen Sie, ob nur gesperrte Sender, nur freie Sender oder alle Sender angezeigt werden sollen.
- **VERSCHLÜSSELT**: Bestimmen Sie, ob nur freie Sender, nur verschlüsselte Sender oder alle Sender angezeigt werden sollen.
- **SORTIEREN**: Wählen Sie eine numerische oder alphabetische Sortierung aus.
- **BEARBEITEN**: Hier können Sie die aktuell gewählte Senderliste bearbeiten-
	- $-$  **SORTIEREN**: Wählen Sie mit den Tasten  $\rightarrow \infty$  den gewünschten Sender, den Sie umsortieren wollen und drücken Sie die Taste (4. Der Sender erscheint nun neben der Senderliste. Mit den Tasten können Sie nun einen neuen Platz in der Liste anwählen. Drücken Sie nun die Taste Dum den Sender an dieser Stelle einzufügen.

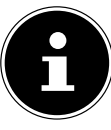

Diese Option ist im Kabelbetrieb nur bei der Betreiberauswahl **STANDARD** und ausgeschalteter LCN-Funktion möglich. Im Satellitenbetrieb können die Sender nur bei der Betreiberauswahl **STANDARD** sortiert werden.

- $\overline{\phantom{a}}$  **LÖSCHEN**: Wählen Sie mit den Tasten  $\overline{\phantom{a}}$   $\overline{\phantom{a}}$  den gewünschten Sender, den Sie löschen wollen, und drücken Sie die Taste >. Bestätigen Sie anschließend die Sicherheitsabfrage mit **O K** . Daraufhin wird der Sender aus der aktuellen Senderliste gelöscht.
- **GELÖSCHTE SENDER** (Rote Taste): Mit der roten Taste rufen Sie die Liste der gelöschten Sender auf. Um Sender wiederherzustellen, wählen Sie ihn aus und drücken Sie die Taste 4. Der Sender befindet sich nun wieder in der aktuellen Senderliste. Drücken Sie erneut die rote Taste, um dorthin zurück zu gelangen.
- **FILTER** (gelbe Taste): hier haben Sie noch einmal die Möglichkeit, die Filteroptionen, wie zuvor beschrieben, zu verwenden.
- **SUCHE** (blaue Taste): Hier können Sie über eine virtuelle Tastatur nach Sendern suchen.

Sie können den aktuell gewählten Sender einer von vier Favoritenlisten zuordnen oder dem Home-Bildschirm hinzufügen.

- $\triangleright$  Drücken Sie Taste  $\Xi$  und wählen Sie anschließend mit den Tasten ► v den gewünschten Kanal. Markieren Sie diesen nun mit der Taste **O K** .
- ▶ Drücken Sie nun die Taste (und wählen Sie mit den Tasten ▲ <del>▼</del> die Option **ZU FAVORITEN HINZUFÜ-GEN** oder ZUM HOME-BILDSCHIRM HINZUFÜGEN.
- **ZU FAVORITEN HINZUFÜGEN**: Wählen Sie hier nun die gewünschte Favoritenliste (**FAV** ) aus und drücken Sie **O K** .
- **ZUM HOME-BILDSCHIRM HINZUFÜGEN: Wenn** Sie nun mit der Taste  $\bigcirc$  den Home-Bildschirm öffnen, finden Sie unter **HINZUGEFÜGTE VERKNÜP FUNGEN** den entsprechenden Sender und können ihn von dort direkt aufrufen.

## **7.2. Programmübersicht**  $\qquad \qquad \qquad$  **DE**<br> **DE**<br> **DE** SEITE RIINTER: Im Videotext nach unten scrollen

Hier öffnen Sie den EPG (Electronic Program Guide). Die **PROGRAMMÜBERSICHT** können Sie mit der Taste **EPG** auch direkt öffnen. In der folgenden Anzeige werden die aktuellen sowie die nächsten Sendung aller verfügbarer Sender aufgeführt.

- ▶ Wählen Sie mit  $\blacktriangle$   $\blacktriangleright$  ein Programm und blättern Sie mit ( ► durch das Programm.
- Wenn Sie eine Sendung wählen und **O K** drücken, öffnen sich Programminformationen zur entsprechenden Sendung.

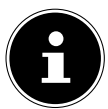

Die angezeigten Programminformationen werden von den Sendeanstalten erstellt. Falls keine Programminformation dargestellt wird, ist dies kein Fehler Ihres TV-Geräts.

 Über die Programminformationen können Sie Aufnahmen und Erinnerungen programmieren. Nähere Informationen hierzu finden Sie im Kapitel "PVR-Aufnahme" auf S.19.

Folgende Funktionen stehen Ihnen zur Verfügung:

- Rote Taste (**GEPLANT**): Aufrufen geplanter Erinnerungs-Timer.
- Grüne Taste (**GENRE FARBEN**): Über diese Funktion können Sie drei Farben jeweils einem Genre zuordnen. Entsprechende Sendungen werden in der Programmübersicht daraufhin farblich markiert.
- Blaue Taste (**H+**): Das Programm des nächsten Tages wird aufgerufen.
- Gelbe Taste (24H-): Haben Sie zuvor das Programm des nächsten Tages aufgerufen, gelangen Sie zurück zum aktuellen Tag.
- Taste **CH / +** : Mit dieser Taste können Sie in 5er-Schritten durch die Programmliste scrollen.

### **.. Videotext**

Videotext ist ein kostenloser Service,der von den meisten Fernsehstationen ausgestrahlt wird und aktuelle Informationen bezüglich Nachrichten, Wetter, Fernsehprogrammen, Aktienkursen, Untertiteln und anderen Themen bietet. Ihr TV-Gerät bietet viele nützliche Funktionen für die Bedienung des Videotextes sowie Multipage-Text, Unterseitenspeicherung oder schnelle Navigation. Der Videotext lässt sich auch über die Taste **TEXT** aufrufen.

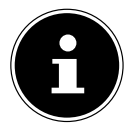

Manche Sender bieten einen digitalen und analogen Videotext an. Um den analogen Videotext anzeigen zu lassen, muss die Taste **TEXT** zweimal gedrückt werden.

Sobald Sie den Videotext aufgerufen haben, erscheinen rechts verschiedene Optionen. Diese schließen sich nach einer gewissen Zeit automatisch, können mit der Taste **O K** aber wieder aufgerufen werden.

- **VIDEOTEXT**: Anpassen der Videotextdarstellung. Nachdem Sie den analogen Videotext aufgerufen haben, drücken Sie die Taste **TEXT** oder **O K** einmal zur transparenten Darstellung, zweimal zur kleinen Darstellung mit TV-Bildvorschau oder dreimal, um den Videotext zu schließen.
- **INDEX**: Wählen Sie die Indexseite aus, die eine Liste des Videotextinhalts enthält.
- **SEITE HOCH:** Im Videotext nach oben scrollen.
- **SEITE RUNTER:** Im Videotext nach unten scrollen.
- **EINFRIEREN**: Das aktuelle Bild der Videotext-Anzeige einfrieren/stoppen
- **EINBLENDEN**: keine Funktion
- **UNTERSEITE**: Manche Videotextseiten beinhalten Unterseiten. Am unteren Bildrand wird z. B. **1/3** angezeigt. Die Unterseiten werden im Abstand von ca. einer halben Minute nacheinander eingeblendet. Sie können die Unterseiten auch selbst aufrufen, indem Sie die Taste (+ → drücken.
- **ABBRECHEN**: Schließen der Videotext-Anzeige.
- **Farbtasten**: Wenn farbige Texteinträge eingeblendet sind, können Sie diese Inhalte anwählen. Wählen Sie die entsprechende Farbe und drücken Sie **O K** .
- **Zifferntasten**: Geben Sie die gewünschte Videotextseite als dreistellige Nummer direkt mit den Zifferntasten ein. Der Videotextzähler sucht solange, bis die gewählte Seitennummer gefunden ist.

### **.. Audiosprache**

Stellen Sie hier die gewünschte Audiosprache des aktuellen Senders ein. Die Einstellmöglichkeiten variieren, abhängig vom aktuellen Programm.

### **.. Untertitel**

Aktivieren/Deaktivieren Sie den gewünschten Untertitel der aktuellen Sender. Die Einstellmöglichkeiten variieren, abhängig vom aktuellen Programm. Dieses Option lässt sich auch mit der Taste **SUBTITLE** aufrufen.

### **.. Aufnahmeliste**

Hier öffnen Sie die Auflistung aller bestehenden und und geplanten Aufnahmen. Über eine Filterfünktion können Sie alle oder nur Genre-spezifische Aufnahmen anzeigen lassen.

 Wählen Sie diese Option oberhalb der Aufnahmen (Voreinstellung **ALLE**) und drücken Sie **O K** . Wählen Sie anschließend das gewünschte Genre. Daraufhin werden nur diesem Genre entsprechende Aufnahmen angezeigt.

Über die Option **BEARBEITEN** können Sie Aufnahmen löschen.

- Wählen Sie diese Option und drücken Sie **O K** .
- Markieren Sie anschließend die gewünschten Aufnahmen und drücken Sie die Taste ▶. Bestätigen Sie die anschließende Abfrage mit **LÖSCHEN**, um sie zu löschen.

### **.. Aufnahme**

Über diese Option können Sie eine Aufnahme des aktuellen Programms starten. Nähere Informationen hierzu finden Sie im Kapitel "PVR-Aufnahme" auf S.19.

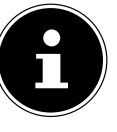

Zur Aufnahme von Sendungen müssen Sie über einen USB-Anschluss ein USB-Speichermedium anschließen (z.B. eine externe Festplatte).

### **.. Timeshift**

Diese Option erlaubt Ihnen, das aktuelle Programm anzuhalten und anschließend zeitversetzt weiterzuschauen. Während die Sendung angehalten wird läuft im Hintergrund eine temporäre Aufnahme. die Sie dann nach Wunsch starten können.

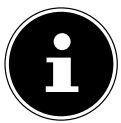

Zur Timeshift-Aufnahme von Sendungen müssen Sie über einen USB-Anschluss ein USB-Speichermedium anschließen (z.B. eine externe Festplatte).

- Wählen Sie diese Option und drücken Sie die Taste **O K** , um die Timeshift-Aufnahme zu starten. Das TV-Bild pausiert anschließend.
- ▶ Drücken Sie anschließen die Taste ▶II, um die virtuellen Medientasten aufzurufen.

Mit Hilfe der Medientasten können Sie die Aufnahme- und Wiedergabe direkt bedienen.

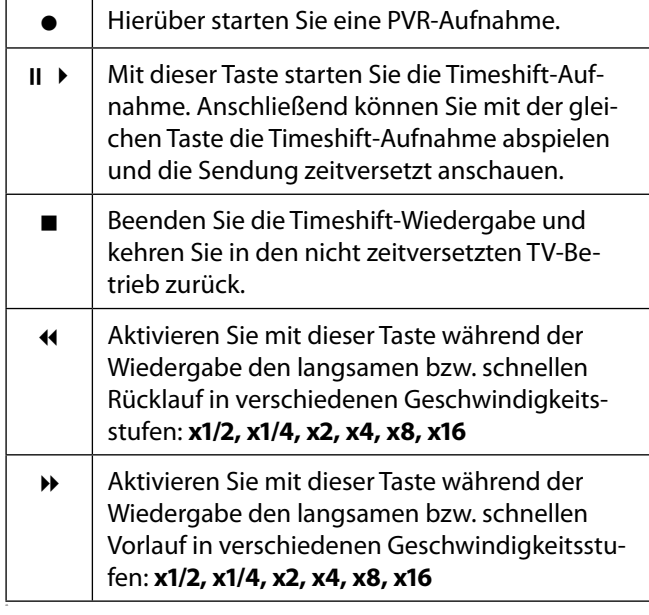

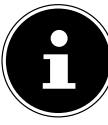

Wenn Sie die virtuellen Medientasten mit der Taste III aufrufen, können Sie die Timeshift aufnahme direkt mit der Option II ▶ starten.

### **.. HbbTV**

Aktivieren/Deaktivieren Sie hier die HbbTV-Option. HbbTV (Hybrid Broadcast-Breitband-TV) ermöglicht eine inhaltliche Verknüpfung von Rundfunk- und Internet-Inhalten, die gewöhnlich mit Hilfe der roten Farbtaste der Fernbedienung sichtbar geschaltet wird.

Dienste über HbbTV schließen herkömmliche Rundfunk-TV-Kanäle, Catch-Up-Fernsehen, Video-On-Demand, EPG, interaktive Werbung, Personalisierung, Abstimmungen, Spiele, Soziale Netzwerke und andere Multimedia-Anwendungen mit ein.

HbbTV-Anwendungen sind nur abrufbar, wenn der Rundfunksender diese Signale ausstrahlt und eine Internet-Verbindung am TV-Gerät besteht. Sowohl der Umfang als auch die Bedienung unterscheiden sich je nach Programm und Sender.

Ob ein Sender HbbTV-Anwendungen anbietet, wird durch eine kurze Einblendung im Bildschirm angezeigt. Die genaue Form und die Position ist von den einzelnen Anwendungen abhängig. Mit der roten Farbtaste öffnen und schließen Sie die Anwendungsseiten. Das Navigieren innerhalb der Anwendungen erfolgt über die Farbtasten der Fernbedienung, kann aber je nach Programm und Sendung variieren. Beachten Sie die Meldungen innerhalb der Anwendungen.

### **.. Elektronische Bedienungsanleitung**

Öffnen Sie hier die Elektronische Bedienungsanleitung. Es werden Ihnen zahlreiche Beschreibungen angeboten, die für den TV-Betrieb relevant sind.

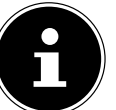

Um die aktuelle Version der Elektronische Bedienungsanleitung zu nutzen, ist eine Internet-Verbindung erforderlich.

### **.. Nur Audio**

Hierüber können Sie das Bild abschalten, wenn Sie das Gerät z: B. nur als Bluetooth-Lautsprecher verwenden wollen.

### **.. Einstellungen**

Hierüber gelangen Sie in die Einstellungen des Geräts. Nähere Erklärungen hierzu finden Sie in Kapitel "Menü Einstellungen" auf S.25.

## **. HDMI- und AV-Menü**

Im HDMI- und AV-Betrieb ist das Menü auf wenige Optionen reduziert.

### **.. HDMI**

Wenn Sie als Quelle einen der HDMI-Eingänge gewählt haben, stehen Ihnen nur die folgenden Menü Optionen zur Verfügung:

- **UNTERTITEL**
- **HDMIFORMAT** (Direkter Link zu **EINSTELLUN** GEN > SYSTEM > HDMI & CEC > HDMI-FOR-**MAT**)
- **SPIELEMODUS** (Direkter Link zu **EINSTELLUN GEN > BILD > SPIELEMODUS**)
- **NUR AUDIO**
- **EINSTELLUNGEN**

### **8.2. AV**

Wenn Sie als Quelle den AV-Eingang gewählt haben, stehen Ihnen nur die folgenden Menü Optionen zur Verfügung:

- **UNTERTITEL**
- **SPIELEMODUS** (Direkter Link zu **EINSTELLUN GEN > BILD > SPIELEMODUS**)
- **NUR AUDIO**
- **EINSTELLUNGEN**

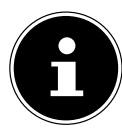

Zur Aufnahme von Sendungen müssen Sie über einen USB-Anschluss ein USB-Speichermedium anschließen (z.B. eine externe Festplatte).

Sie haben die Möglichkeit, auf verschiedenen Wegen Aufnahmen und Erinnerungen für Sendungen zu programmieren.

- **Über die Programminformationen**: Drücken Sie im TV-Betrieb die Taste ▲, um die Programminformationen des aktuell gewählten Senders aufzurufen. Wählen Sie eine Sendung und drücken Sie **O K** .Hier können Sie nur Aufnahmen und Erinnerungen für den aktuell gewählten Sender programmieren.
- **Über die Programmübersicht (EPG)**: Drücken Sie im TV-Betrieb die Taste  $\equiv$  und wählen Sie die Option **PROGRAMMÜBERSICHT** oder drücken Sie im TV-Betrieb die Taste **EPG** , um die Programmübersicht aller Sender aufzurufen. Wählen Sie eine Sendung und drücken Sie **O K** .
- **Über das TV-Menü**: Drücken Sie im TV-Betrieb die Taste und wählen Sie die Option **AUFNAHME**. Über diesen Weg können nur Aufnahmen programmiert werden.
- **Über die Medientaste**: Drücken Sie im TV-Betrieb die Taste >II und wählen Sie mit der Taste ▲ das Aufnahmesymbol ●. Über diesen Weg können nur Aufnahmen für den aktuell gewählten Sender programmiert werden.

#### **AUFNAHME**

- Wählen Sie **AUFNAHME** und drücken Sie **O K** . Folgende Optionen stehen Ihnen hier zur Verfügung:
- **AUFNAHMEMODUS**: Wählen Sie hier den gewünschten Aufnahmemodus.

Aufnahmemodus **ZEIT**: hier können Sie folgende Einstellungen vornehmen:

- **STARTZEIT**: hier können Sie die Startzeit der Aufnahme manuell eingeben.
- **ENDZEIT**: hier können Sie die Endzeit der Aufnahme manuell eingeben.

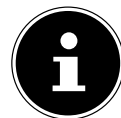

Start- und Endzeit der betreffenden Sendung sind automatisch voreingestellt und müssen nicht zwingend angepasst werden.

- **WIEDERHOLEN**: wählen Sie hier einen Wiederholungsmodus.
	- **EINMAL**: die Aufnahme wird einmalig durchgeführt.
	- **TÄGLICH**: die Aufnahme wird täglich zur selben Zeit durchgeführt.
	- **MO BIS FR**: die Aufnahme wird an den Werktagen Montags bis Freitags zur selben Zeit durchgeführt.
	- **SA BIS SO**: die Aufnahme wird jedes Wochenende (Samstags und Sonntags) zur selben Zeit durchgeführt.
	- **WÖCHENTLICH**: die Aufnahme wird jede Woche zur gleichen Zeit durchgeführt.

**9. PVR-Aufnahme DE** Aufnahmemodus **PROGRAMM**: in diesem Aufnahme-<br>**DE** Auf**nahme DE** Aufnahmen Circle is a provided and also a provided and a provided and also a provided and a pro modus können Sie keine manuelle Zeitanpassung vornehmen. Start- und Endzeit richten sich nach den Senderinformationen. Die Option **WIEDERHOLEN** steht Ihnen hier auch zur Verfügung.

> Wählen Sie schließlich **SPEICHERN** und drücken Sie **OK**, um die PVR-Aufnahme zu speichern. Wenn die gewählte Sendung aktuell schon läuft, startet die Aufnahme direkt. Sobald eine Aufnahme automatisch startet, schaltet das Gerät zum entsprechenden Sender.

#### **ERINNERUNG**

Wenn das gewählte Programm noch in der Zukunft liegt, können Sie eine Erinnerung programmieren. Es erscheint dann zur programmierten Zeit ein Hinweis auf dem Bildschirm mit der Option **ANSEHEN**. Wählen Sie diese und drücken Sie **O K** , um direkt zu dem entsprechenden Programm zu wechseln. Dieser Hinweis schließt sich nach einigen Sekunden automatisch.

- Wählen Sie **ERINNERUNG** und drücken Sie **O K** . Folgende Optionen stehen Ihnen hier zur Verfügung:
- **STARTZEIT**: hier können Sie die Startzeit der Erinnerung manuell eingeben.
- **WIEDERHOLEN**: wählen Sie hier einen Wiederholungsmodus.
	- **EINMAL**: die Erinnerung wird einmalig durchgeführt.
	- **TÄGLICH**: die Erinnerung wird täglich zur selben Zeit durchgeführt.
	- **MO BIS FR**: die Erinnerung wird an den Werktagen Montags bis Freitags zur selben Zeit durchgeführt.
	- **SA BIS SO**: die Erinnerung wird jedes Wochenende (Samstags und Sonntags) zur selben Zeit durchgeführt.
	- **WÖCHENTLICH**: die Erinnerung wird jede Woche zur gleichen Zeit durchgeführt.
- Wählen Sie schließlich **SPEICHERN** und drücken Sie **OK**, um die Erinnerung zu speichern.

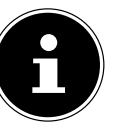

Wenn Sie im TV-Betrieb mit der Taste  $\Xi$  das TV-Menü aufrufen, finden Sie dort alle bestehenden und alle geplanten Aufnahmen. Unter **AUFNAHMELISTE** können Sie die Liste aller Aufnahmen und Erinnerungen aufrufen.

### **.. Verwendung der Multimedia-Anschlüsse**

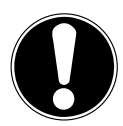

### **HINWEIS! Beschädigungsgefahr!**

Fehlbedienung kann zu Beschädigung der verwendeten Geräte führen.

■ Lesen Sie vor der Verkabelung und Inbetriebnahme unbedingt auch die Gebrauchsanleitungen der anzuschließenden Geräte. Achten Sie darauf, dass während der Verkabelung alle Geräte ausgeschaltet sind.

#### **HINWEIS! Beschädigungsgefahr!**

Wenn Stecker und Buchsen falsch zusammengeführt werden, kann es zu Beschädigungen an den Kontakten kommen.

■ Achten Sie darauf, dass Stecker und entsprechende Buchsen genau zusammen passen, um eine Beschädigung der Kontakte zu vermeiden. Durch die Anordnung der Kontakte passen manche Stecker nur in einer Position in die Buchse.

### **... AV**

Die AV-Übertragung (Composite) funktioniert über drei Cinch-Anschlüsse, wobei einer das Videosignal (gelb) und zwei das Stereo-Audiosignal (rot/weiß) übertragen. Verwenden Sie hierfür ein handelsübliches AV-Kabel.

 Verbinden Sie den AV-Ausgang des Wiedergabegerätes mit dem AV-Eingang des TV-Gerätes.

### **... HDMI**

HDMI (High Definition Multimedia Interface) ist eine Schnittstelle für digitale Bild- und Tonübertragung. Sie ist die qualitativ beste Übertragungsart und kann ab Version 2.0 auch Ultra HD-Auflösung wiedergeben. Verwenden Sie hierfür handelsübliche HDMI-Kabel:

 Verbinden Sie die entsprechenden HDMI-Anschlüsse der verwendeten Geräte mit einem HDMI-Kabel.

### **... HDMI ARC (Audio Return Channel)**

Wenn Sie ein TV-Gerät als Signalempfänger UND Signalquelle (zur Übertragung des Tonsignals an einen Audio-Receiver) verwenden wollen, müssen Sie den HDMI2-Anschluss mit Audio-Rückführungskanal (ARC - Audio Return Channel) verwenden. Die HDMI-Verbindung zum TV-Gerät funktioniert dann in beide Richtungen. Es können von einem Videogerät Bild- und Tonsignale empfangen und zusätzlich das Tonsignal des TV-Geräts über den Audio Return Channel an den Audio Receiver gesendet werden.

- Verbinden Sie das Videogerät (z.B. BluRay-Player) über HDMI mit dem Audio Receiver.
- Verbinden Sie den Audio Receiver über HDMI/ARC mit dem TV-Gerät.
- Achten Sie darauf, dass die Lautsprechersteuerung des TV-Geräts auf den externen Verstärker geroutet ist.

### **... HDMI CEC (Consumer Electronics Control)**

CEC ist die Abkürzung für Consumer Electronics Control. Wenn Sie verschiedene Geräte über CEC-fähige HDMI-Anschlüsse miteinander verbinden, können Sie gewisse Funktionen des gesamten HDMI-Netzwerks mit einer Fernbedienung steuern (z.B. Standby- oder Record-Funktionen):

- Verbinden Sie alle Geräte über CEC-fähige HDMI-Anschlüsse mit HDMI-Kabeln. Die HDMI-Anschlüsse Ihres TV-Gerätes sind alle CEC-fähig.
- Achten Sie darauf, dass die CEC-Funktionen für alle Anschlüsse aktiviert sind und alle Geräte entsprechend eingebunden werden.

### **... USB**

Über einen USB-Anschluss können Sie Speichermedien wie USB-Sticks oder externe Festplatten anschließen und auslesen. Verwenden Sie hierfür ein passendes USB-Kabel. Falls ein entsprechendes USB-Kabel im Lieferumfang enthalten ist, verwenden Sie bitte dieses (z.B. bei Festplatten). Achten Sie immer auf die Stromaufnahme der verwendeten USB-Speichermedien und verwenden Sie entsprechend passende USB-Anschlüsse.

 Verbinden Sie die entsprechenden USB-Anschlüsse der Geräte mit einem passenden USB-Kabel. Verwenden Sie nach Möglichkeit kein USB-Verlängerungskabel, da es hier, abhängig von der Spannung, zu Problemen führen könnte.

### **... SPDIF**

SPDIF (Sony®/Phillips Digital Interface) ist eine Schnittstelle zur Übertragung von digitalen Stereo- oder Mehrkanal-Audiosignalen zwischen verschiedenen Geräten. Für gewöhnlich wird das digitale Audiosignal über einen koaxialen (Cinch) oder einen optischen Anschluss ausgegeben. Ihr TV-Gerät verfügt über einen optischen SPDIF-Anschluss. Verwenden Sie hierfür ein handelsübliches, optisches SPDIF-Kabel.

 Verbinden Sie die SPDIF-Anschlüsse der verwendeten Geräte mit einem entsprechenden SPDIF-Kabel.

### **9.1.7. LAN**

Sie haben die Möglichkeit, das TV-Gerät über den LAN-Anschluss mit dem Internet zu verbinden und somit Online-Inhalte (z.B. Streaming-Dienste) über das Gerät in Anspruch zu nehmen.

- Verbinden Sie den LAN-Anschluss des TV-Gerätes unter Verwendung eines Netzwerkkabels (Ethernet-Kabel) mit Ihrem Netzwerk bzw. Router.
- Nehmen Sie alle notwendigen Netzwerkeinstellung an den Geräten vor.

#### **9.1.8. Kopfhörerausgang (Headphones 1988) TV** TV-Betrieb (es werden Antennen-, **Out)**

Der Kopfhöreranschluss dient zum Anschluss eines Kopfhörers mit Stereo-Miniklinkenanschluss.

 Verbinden Sie den Kopfhörer mit der Stereo-Miniklinkenbuchse des Geräts.

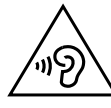

### **Gefahr von Hörschäden!**

Um eine mögliche Schädigung des Hörsinns zu verhindern, vermeiden Sie das Hören bei großer Lautstärke über lange Zeiträume.

- Stellen Sie die Lautstärke vor der Wiedergabe auf den niedrigsten Wert ein.
- Starten Sie die Wiedergabe und erhöhen Sie die Lautstärke auf den Pegel, der für Sie angenehm ist.

### **. Bedienung**

### **.. Programmauswahl**

Um ein Programm auszuwählen, drücken Sie entweder eine der Tasten **CH-/+** an der Fernbedienung oder wählen Sie das Programm über eine Zifferntasten direkt an. Für eine zwei- oder dreistellige Nummer drücken Sie die Zifferntasten in entsprechender Reihenfolge.

 Durch Drücken der Taste **O K** auf der Fernbedienung können Sie die Programmliste aufrufen, mit den Tasten  $\blacktriangle$  und  $\blacktriangledown$  das Programm auswählen und mit **O K** aufrufen.

### **.. Toneinstellungen**

- **▶** Mit den Lautstärketasten VOL-/+ an der Fernbedienung erhöhen oder verringern Sie die Lautstärke.
- Um den Ton ganz aus- und wieder einzustellen, drücken Sie die Taste <sup>1</sup>/<sub>Stummschaltung.</sub>

### **.. Quelle wählen**

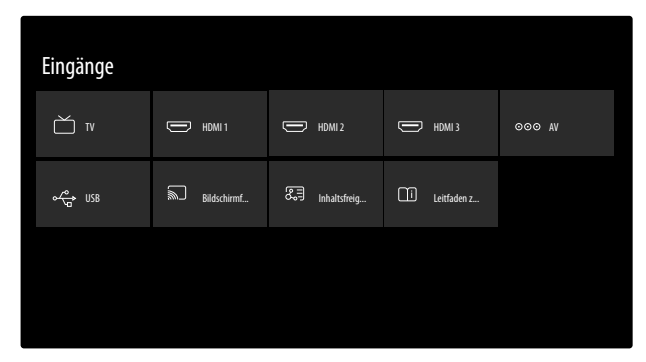

 $\blacktriangleright$  Mit der Taste  $\pm$  wählen Sie die Eingänge der angeschlossenen Geräte.

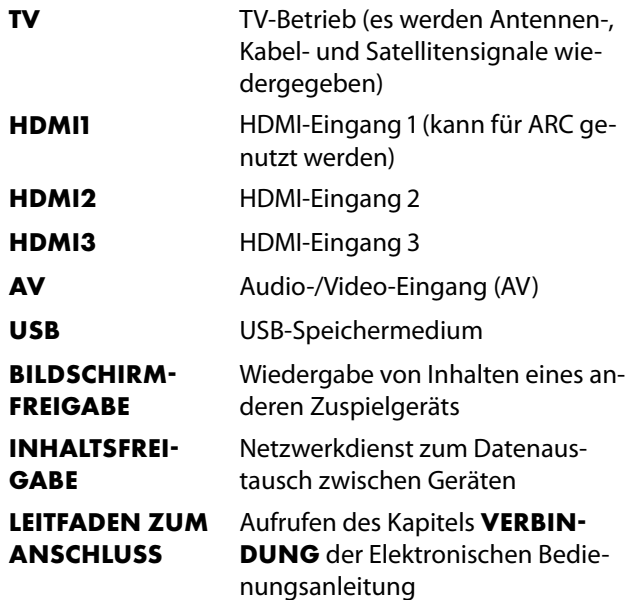

 Wählen Sie mit den Richtungstasten die gewünschte Quelle und bestätigen Sie Ihre Wahl mit der Taste OK.

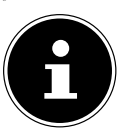

Bei aktivierter CEC Funktion könnten ggf. die HDMI Quellen vom Zuspielgerät umbenannt werden. Die Fernbedienung des TV-Geräts steuert die angeschlossenen Geräte.

### **. Multi Media Player**

Wenn Sie einen USB-Datenträger an das TV-Gerät anschließen, können Sie Fotos, Musik oder Videos wiedergeben.

 $\triangleright$  Drücken Sie die Taste  $\overline{\mathcal{L}}$  und wählen Sie das USB-Laufwerk als Quelle aus. Alle angeschlossenen USB-Laufwerke werden hier angezeigt. Der Multi Media Player wird nun geöffnet.

#### **Hinweise zur USB Nutzung**

- Unter Umständen sind bestimmte Arten von USB-Geräten (MP3-Player) mit diesem Smart-TV nicht kompatibel.
- ▶ Schließen Sie das USB-Gerät direkt an.
- Benutzen Sie kein separates Kabel, da Kompatibilitätsprobleme entstehen können.
- Ziehen Sie das USB-Gerät nicht ab, während eine Datei wiedergegeben wird.

### **HINWEIS!**

### **Beschädigungsgefahr!**

Schnelles und mehrmaliges An- und Abstecken von USB-Geräten ist gefährlich und kann zu physische Schäden am USB-Gerät und besonders am Smart-TV führen.

■ Sie sollten insbesondere nicht mehrmals schnell hintereinander das USB-Gerät einstecken und wieder abziehen.

Alle Ordner und abspielbaren Daten werden im Multi Media Player angezeigt. Mit den Richtungstasten (+ ) ▲ ▼ navigieren Sie im Media Player. Mediendateien lassen sich mit der Taste **O K** öffnen.

### **.. Hauptmenü des Media Players**

Nachdem Sie wie oben beschrieben auf den Media Player zugegriffen haben, gelangen Sie in das Hauptmenü. Sie können hier über eine Textsuche direkt nach Dateien suchen, die Darstellung ändern (**RASTER** oder **LISTE**) und die Art der Anordnung verändern (alphabetisch (**NAME**), nach zuletzt geänderten Daten (**DATEN GEÄNDERT**) oder nach Dateigröße (**GRÖSSE**)). Zusätzlich stehen Ihnen die nachstehenden Auswahlmöglichkeiten zur Verfügung:

- **ALLE MEDIEN** es werden alle Mediendateien angezeigt
- **FOTO** es werden nur Fotodateien angezeigt
- **VIDEO** es werden nur Videodateien angezeigt
- **MUSIK** es werden nur Musikdateien angezeigt
- **AUFGENOMMEN** es werden nur über die PVR-Funktion aufgenommene Dateien angezeigt
- Navigieren Sie anschließend durch die Ordner und suchen Sie die gewünschten Mediendateien. Folgende Tastenfunktionen stehen Ihnen hier zur Verfügung:

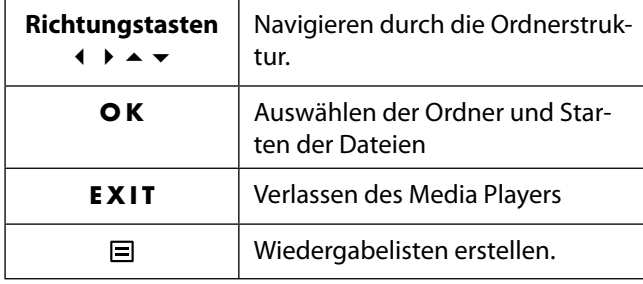

### **... Video**

Wählen Sie ein Video aus und drücken Sie die Taste **O K** , um es zu starten. Durch erneutes Drücken von **O K** wird die Wiedergabe unterbrochen und durch nochmaliges Drücken wieder fortgesetzt. Mit den Richtungstasten (← ▶ der Fernbedienung kann während der Wiedergabe in 10 Sekunden-Schritten vor- und zurückgespult werden. Folgende Funktionen können mit der Fernbedienungstaste aufgerufen und für die Video-Wiedergabe verwendet werden:

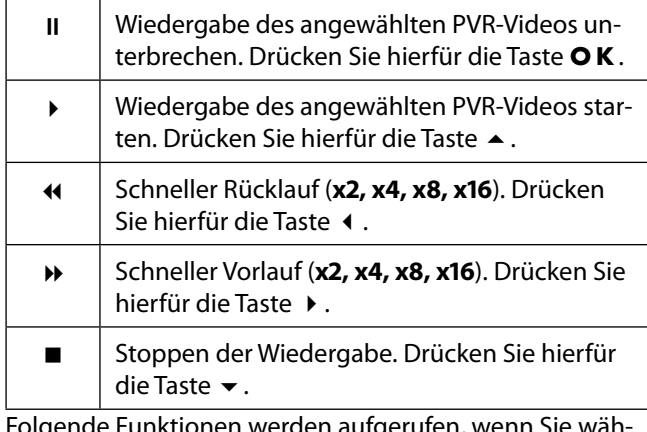

Folgende Funktionen werden aufgerufen, wenn Sie während der Wiedergabe die Fernbedienungstaste ▼ oder **O K** drücken:

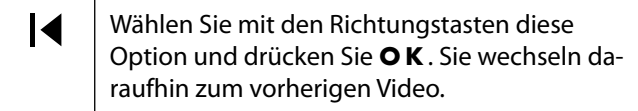

 $\blacktriangleright$ Wählen Sie mit den Richtungstasten diese Option und drücken Sie **O K** . Sie wechseln daraufhin zum nächsten Video.

#### **...** Aufrufen des Menüs **MEHR**.

Wenn Sie während der Wiedergabe die Taste  $\Xi$  drücken oder alternativ die Option **MEHR** neben den Medientasten anwählen, erscheinen folgende Optionen:

- **ZOOMMODUS**: Wählen Sie den gewünschten Zoom-Modus
- **DREHEN** (nicht bei allen Videoformaten verfügbar): Dreht das gewählte Video um 90 Grad wahlweise gegen/im Uhrzeigersinn
- **WIEDERHOLEN-MODUS: Stellen Sie eine Wieder**holung der Videos ein
- **VERLAUF ANZEIGEN**: Aktivieren/Deaktivieren der Verlaufsanzeige
- **INFORMATIONEN**: Zeigt Informationen zur angezeigten Videodatei an
- **WIEDERGABELISTE**: Zeigt die Wiedergabeliste der Videos an
- **NUR AUDIO**: Das Bild wird abgeschaltet während das Audiosignal des Videos hörbar bleibt
- **EINSTELLUNGEN**: Hierüber öffnen Sie die Einstellungen.

### **... Foto**

Folgende Funktionen können für die Foto-Wiedergabe verwendet werden:

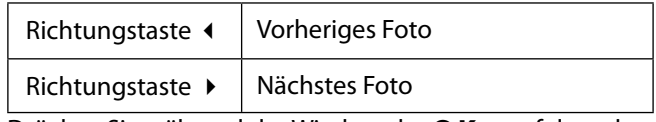

Drücken Sie während der Wiedergabe **O K** , um folgende Optionen aufzurufen:

- **ZOOM**: Vergrößert/verkleinert das angezeigte Bild
- **DREHEN**: Dreht das gewählte Bild um 90 Grad wahlweise gegen/im Uhrzeigersinn
- **DIASHOW**: Starten/Stoppen Sie die Diashow
- **ANIMATION**: Wählen Sie die Art des Überblendens während der Diashow
- **HINTERGRUNDMUSIK**: Wählen Sie aus Ihren Dateien eine oder mehrere Musikdateien aus, die als Hintergrundmusik verwendet werden. Wählen Sie zusätzlich einen Wiederholungsmodus.

Wenn Sie während der Wiedergabe die Taste  $\boxdot$  drücken oder alternativ die Option **MEHR** neben den Medientasten anwählen, erscheinen folgende Optionen:

- **ZOOM-MODUS**: Wählen Sie den gewünschten Zoom-Modus
- **WIEDERHOLEN-MODUS:** Stellen Sie eine Wiederholung der Fotos ein.
- **INTERVALL**: Bestimmen Sie die Anzeigedauer eines Fotos während der Diashow
- **INFORMATIONEN**: Zeigt Informationen zur angezeigten Fotodatei an
- **WIEDERGABELISTE**: Zeigt die Wiedergabeliste der Fotos an
- **EINSTELLUNGEN**: Hierüber öffnen Sie die Einstellungen

Folgende Funktionen können für die Musik-Wiedergabe verwendet werden:

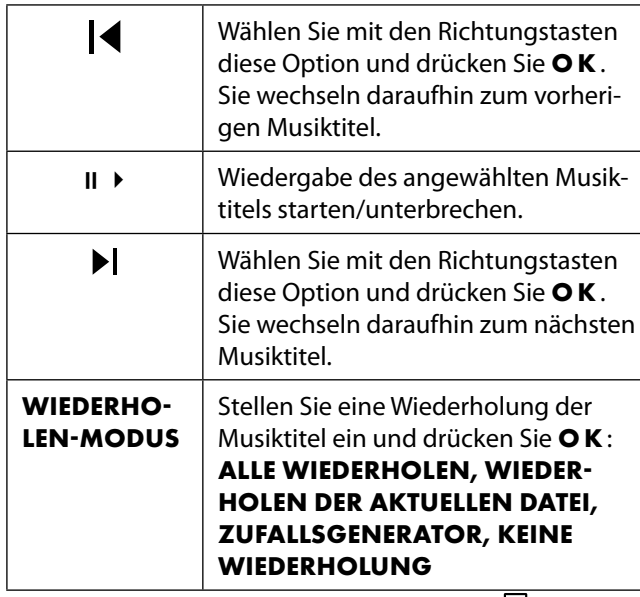

Wenn Sie während der Wiedergabe die Taste  $\equiv$  drücken oder alternativ die Option **MEHR** neben den Medientasten anwählen, erscheinen folgende Optionen:

- **INFORMATIONEN**: Zeigt Informationen zur angezeigten Musikdatei an
- **WIEDERGABELISTE**: Zeigt die Wiedergabeliste der Musiktitel an
- **NUR AUDIO**: Das Bild wird abgeschaltet während die Musik hörbar bleibt
- **EINSTELLUNGEN**: Hierüber öffnen Sie die Einstellungen

### **... Aufgenommen**

Wählen Sie eine PVR-Aufnahme aus und drücken Sie die Taste **O K** , um es zu starten. Mit den Richtungstasten

 der Fernbedienung kann während der Wiedergabe in 10 Sekunden-Schritten vor- und zurückgespult werden. Folgende Funktionen können mit der Fernbedienungstaste II aufgerufen und für die Video-Wiedergabe verwendet werden:

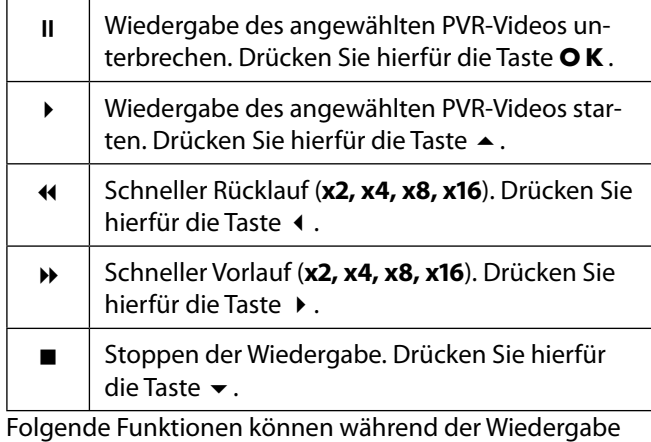

mit der Fernbedienungstaste  $\blacktriangleright$  oder **OK** aufgerufen und für die Video-Wiedergabe verwendet werden:

II ▶ Wiedergabe des angewählten PVR-Videos unterbrechen/starten. Drücken Sie hierfür die Taste **O K** .

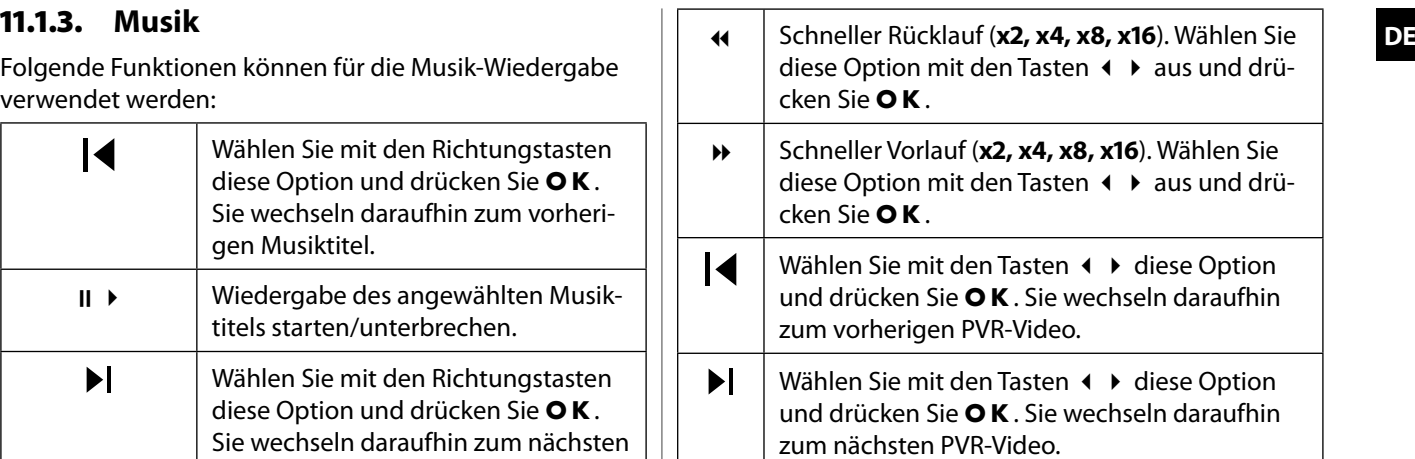

Wenn Sie während der Wiedergabe die Taste  $\equiv$  drücken oder alternativ die Option **MEHR** neben den Medientasten anwählen, erscheinen folgende Optionen:

- **AUDIOSPRACHE**: Wählen Sie die gewünschte Audiosprache aus
- **UNTERTITEL**: Aktivieren Sie die gewünschten Untertitel
- **ZOOM-MODUS:** Wählen Sie den gewünschten Zoom-Modus
- **NUR AUDIO**: Das Bild wird abgeschaltet während das Audiosignal des Videos hörbar bleibt
- **WIEDERHOLEN-MODUS: Stellen Sie eine Wieder**holung der PVR-Videos ein
- **STARTPOSITION FÜR DIE WIEDERGABE**: Geben Sie hier eine Startposition ein, von der das PVR-Video starten soll
- **INFORMATIONEN**: Zeigt Informationen zur angezeigten PVR-Videodatei an
- **WIEDERGABELISTE**: Zeigt die Wiedergabeliste der PVR-Videos an
- **EINSTELLUNGEN**: Hierüber öffnen Sie die Einstellungen

### **.. Bildschirmfreigabe**

Mit der integrierten Cast-Technologie können Sie Inhalte von Ihrem Mobilgerät direkt auf das TV-Gerät übertragen. Wenn Ihr Mobilgerät über die Cast-Funktion verfügt, können Sie über WLAN den Bildschirm Ihres Mobilgeräts auf das TV-Gerät spiegeln.

- Wählen Sie die Option zur Bildschirmdarstellung (z. B. Smart View) auf Ihrem Mobilgerät. Verfügbare Geräte in der Umgebung werden erkannt und aufgelistet.
- Wählen Sie Ihr TV-Gerät aus der Liste aus und tippen Sie darauf, um die Verbindung herzustellen. Der Bildschirm Ihres Mobilgeräts wird daraufhin vom TV-Gerät angezeigt.
- Sie können den Netzwerknamen Ihres TV-Geräts über das Menü **EINSTELLUNGEN > SYSTEM > ERWEITER TE EINSTELLUNGEN > TV-NAME** abrufen. Sie können hier auch den Namen des Geräts ändern.

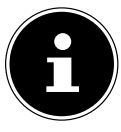

Cast funktioniert unter Android und iOS. Stellen Sie sicher, dass Ihr Mobilgerät mit demselben Netzwerk verbunden ist wie das TV-Gerät. Die Menüoptionen und Bezeichnungen für die Cast-Funktion auf Ihrem Mobilgerät können je nach Marke unterschiedlich sein oder sich ändern. Informationen zur Cast-Funktion finden Sie im Handbuch Ihres Mobilgeräts.

### **. Menü Home**

Um die Vorzüge Ihres VIDAA-Fernsehgeräts nutzen zu können, muss Ihr TV-Gerät mit dem Internet verbunden sein. Schließen Sie das TV-Gerät über eine Internetverbindung an ein Heimnetzwerk an. Sie können Ihr TV-Gerät über WLAN oder LAN verbinden. Weitere Informationen zur Internetverbindung finden Sie im Kapitel **Erstmaliges Einschalten des Geräts** oder in der Menübeschreibung **NETZWERK**.

 Um das Home-Menü während des Betriebs aufzurufen, drücken Sie die Taste (Home-Taste) auf der Fernbedienung.

Im Home-Menü werden alle vorinstallierten Apps und die von Ihnen installierten Anwendungen angezeigt und können von hier gestartet werden.

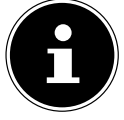

Abhängig von Ihrer TV-Einrichtung und Ihrer Länderauswahl bei der Ersteinrichtung kann das Home-Menü verschiedene Elemente enthalten.

 Um eine App zu starten, wählen Sie diese mit den Richtungstasten (  $\rightarrow$   $\rightarrow$   $\rightarrow$  aus und drücken Sie **O K**.

Oberhalb des Bildschirms werden folgende Optionen angezeig:

- **Suche**: Mit der Lupe können Sie über eine virtuelle Tastatur einen Suchbegriff eingeben.
- **Alle Eingänge**: Über diese Option können Sie, wie mit der Taste  $\pm$ , die Quelle für das TV-Gerät wählen.
- **Einstellungen**: Über diese Option rufen Sie das Menü **EINSTELLUNGEN** auf.
- **Benachrichtigungen**: Hier können Sie Benachrichtigungen einsehen und bearbeiten.
- **VIDAA-Konto anmelden**: Hier können Sie sich über ein bestehendes VIDAA-Konto anmelden oder ein neues Konto erstellen.
- **Einen Sprachassistenten auswählen**: Über diese Option können Sie die Sprachsteuerung einrichten.
- **Live TV:** Über diese Option gelangen Sie in den Life TV-Betrieb

Zusätzlich werden Netzwerkstatus und Uhrzeit angezeigt. Über den App Store können weitere Anwendungen installiert werden.

### **... Menü Medienportal**

Im Medienportal haben Sie Zugriff auf News, Spiele, Shopping u. v. m. durch vorinstallierte Applikationen. Mit den Richtungstasten (  $\rightarrow \rightarrow \rightarrow \rightarrow$  blättern Sie durch die verschiedenen Apps und bestätigen Ihre Auswahl durch Drücken der Taste **O K** . Das Medienportal verbirgt sich hinter dem Button **MEDION**. Beim ersten Verwenden müssen Sie die Lizenzbedingungen akzeptieren. Wählen Sie anschließend die gewünschte Sprache aus.

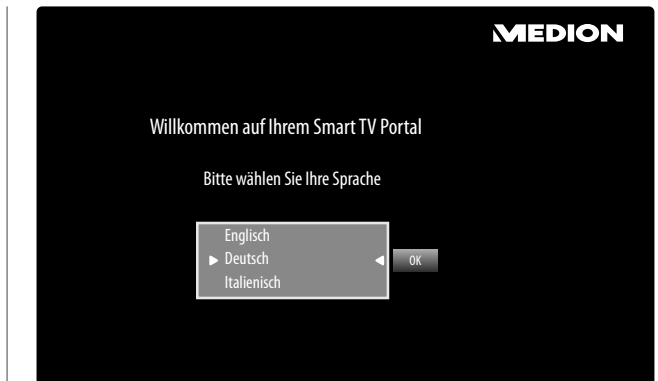

Bestätigen Sie Ihre Auswahl durch Drücken der Taste **O K** . Im Anschluss erscheint die Startseite des Medienportal, wo eine Vorauswahl von bestimmten Apps angezeigt wird.

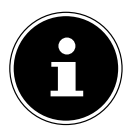

Die Startansicht des Medienportals erscheint nur bei der ersten Nutzung oder nach Zurücksetzen des Medienportals über die **gelbe Taste EINSTELLUNGEN**.

 Mit der Taste **BACK** können Sie jederzeit aus der aktuell gewählten App zurück auf die Startseite wechseln. Mit der Taste **EXIT** verlassen Sie das Medienportal.

Mit der **gelben Taste** rufen Sie die **EINSTELLUNGEN** auf. Hier können Sie bestimmen, aus welchen Sprachbereichen die Apps ausgewählt werden. Zusätzlich können Sie das Portal zurücksetzen, so dass die Startseite des Portals wieder im Auslieferungszustand angezeigt wird.

### **.. Sprachassistenten einrichten**

Sie haben die Möglichkeit, einen Sprachassistenten zu aktivieren, um Ihr Gerät über Sprachbefehle zu steuern.

- Wählen Sie auf dem Home-Bildschirm die oberhalb gelegene Option zur Einrichtung des Sprachassistenten und drücken Sie **O K** .
- Wählen Sie den gewünschten Sprachassistenten AMA-ZON ALEXA oder VIDAA VOICE und folgen Sie den Anweisungen auf dem Bildschirm. Nutzen Sie die Richtungstasten  $\longleftrightarrow \rightarrow \rightarrow \text{und } \textbf{OK}$ , um die Einrichtung durchzuführen.

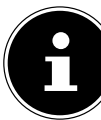

Für die Nutzung von VIDAA VOICE müssen Sie über ein VIDAA-Konto angemeldet sein. Bei der Verwendung von AMAZON ALEXA ist dies nicht zwingend notwendig.

 Bei der Verwendung des AMAZON ALEXA-Sprachassisten haben Sie zusätzlich die Möglichkeit, die YouTube-App mit VIDAA VOICE zu steuern, da ALEXA nicht YouTube-kompatibel ist. Aktivieren Sie hierfür unter **EINSTELLUNGEN die Funktion YOUTUBE-APP MIT VIDAA VOICE STEUERN**.

Nach Einrichten des Sprachassistenten können Sie bei gedrücktgehaltener Mikrofontaste  $\mathcal P$  Sprachbefehle eingeben.

### **DE .. Menü Einstellungen**

#### **... Im Menü navigieren**

- Wenn Sie noch keine TV-Kanäle eingerichtet haben, drücken Sie die Menü-Taste , um das OSD zu aktivieren. Folgende Optionen erscheinen daraufhin:
	- **ELEKTRONISCHE BEDIENUNGSANLEITUNG**: Aufrufen der elektronischen Bedienungsanleitung.
	- **NUR AUDIO**: Hierüber können Sie das Bild abschalten, wenn Sie das Gerät z: B. nur als Bluetooth-Lautsprecher verwenden wollen.
	- **EINSTELLUNGEN**: Über diese Option gelangen Sie in das OSD-Menü des Geräts.
- Wenn Sie den TV-Empfang schon eingerichtet haben, wählen Sie im Home-Menü mit den Richtungstasten die Option **EINSTELLUNGEN**. Drücken Sie anschließend **O K** .
- $\blacktriangleright$  Mit den Richtungstasten  $\blacktriangleleft \blacktriangleright$  wählen Sie die Hauptmenüs aus.
- ▶ Mit den Richtungstasten (▶ wählen Sie die Untermenüs der Hauptmenüs.
- Drücken Sie die Taste **O K** , um die gewählte Option des Untermenüs aufzurufen.
- $\triangleright$  Mit den Richtungstasten  $\blacktriangle$   $\blacktriangleright$  wählen Sie die Optionen aus einem Menü.
- Mit der Taste **BACK** kommen Sie jeweils einen Menüschritt und ins Hauptmenü zurück.
- $\triangleright$  Mit den Richtungstasten  $\cdot \triangleright \cdot \cdot \cdot$  stellen Sie einen gewünschten Wert ein oder treffen eine andere Auswahl.
- Mit der Taste **EXIT** schließen Sie das Menü.

Bitte beachten Sie, dass sich je nach Voreinstellung das Menü automatisch schließt, wenn für eine bestimmte Zeit keine Taste bedient wurde.

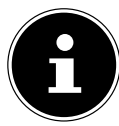

Aufgrund möglicher technischer Änderungen können die hier beschriebenen Menüs von denen auf Ihrem Bildschirm abweichen. Je nachdem, welche Quelle Sie gewählt haben, sind nicht alle Menüs verfügbar.

### **... Menü Bild**

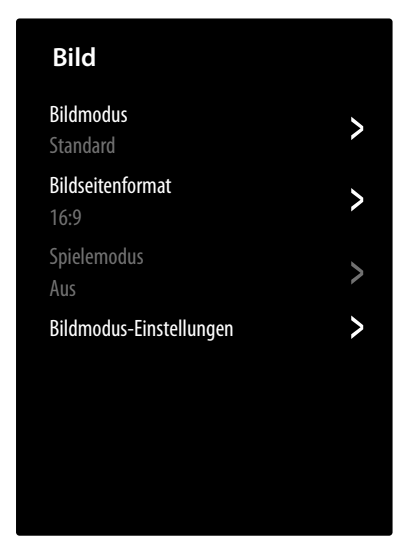

#### **BILDMODUS**

Bildmodus wählen: **(HDR) STANDARD, (HDR) KINO TAG, (HDR) KINO NACHT, (HDR) DYNAMISCH, (HDR) SPORT**

#### **BILDSEITENFORMAT**

Stellen Sie hier das Bildseitenformat ein: **AUTOMATISCH,**  16:9, 4:3, 21:9 (nur HDMI), FILM ZOOM

**SPIELMODUS** (nur bei HDMI verfügbar)

Aktivieren/Deaktivieren Sie den Spielmodus.

#### **BILDMODUS EINSTELLUNGEN**

#### – **BILDEINSTELLUNGEN ANWENDEN**

Entscheiden Sie, ob die Einstellungen nur auf die aktuell gewählte oder auf alle Eingangsquellen angewendet werden soll.

#### – **HINTERGRUNDBELEUCHTUNG DYNAMISCHE STEUERUNG DER HINTER GRUNDBELEUCHTUNG**

Wählen Sie einen Wert für die Hintergrundbeleuchtung: **AUS, NIEDRIG, HOCH**.

#### **HINTERGRUNDBELEUCHTUNG**

Hintergrundbeleuchtung verringern bzw. erhöhen (Skala 0 - 100)

#### – **HELLIGKEIT**

Helligkeit verringern bzw. erhöhen (Skala 0 - 100)

#### – **KONTRAST**

Kontrast verringern bzw. erhöhen (Skala 0 - 100)

#### – **FARBESÄTTIGUNG**

Farbstärke verringern bzw. erhöhen (Skala  $0 - 100$ 

#### – **SCHÄRFE**

Schärfe verringern bzw. erhöhen (Skala 0 - 100)

#### – **ADAPTIVER KONTRAST**

Diese Funktion passt die Beleuchtung an das Videomaterial an, um eine tiefere Schwarzund Weißwahrnehmung zu ermöglichen. Wählen Sie zwischen **AUS, NIEDRIG, MITTEL**  und **HOCH**.

#### – **RAUSCHREDUZIERUNG**

Mit dieser Funktion können Sie das Bildrauschen verringern und die Bildqualität bei schwachem Analogsignal verbessern. Wählen Sie zwischen **AUS, NIEDRIG, MITTEL** und **HOCH**.

#### – **MPEGRAUSCHREDUZIERUNG**

Die MPEG-Rauschunterdrückung entfernt Bildrauschen in MPEG-komprimierten Videodaten für eine erhöhte Bildqualität. Wählen Sie zwischen **AUS, NIEDRIG, MITTEL** und **HOCH**.

#### – **FARBTEMPERATUR**

Farbton wählen: WARM1, WARM2, STAN-**DARD, KÜHL**. Zusätzlich können Sie Rot-, Grün- und Blautöne individuell einstellen.

#### – **EINSTELLUNG FÜR EXPERTEN**

#### **FARBTUNER**

Führen Sie mit dieser Funktion eine Feinabstimmung der Farbe durch. Diese muss aktiviert sein, damit Veränderungen an den Optionen **FARBE, FARBTON, SÄTTIGUNG** und **HELLIGKEIT** vorgenommen werden können. Mit **WIEDERHERSTELLEN DER FARBTUNER EINSTELLUNGEN** können Sie die Einstellungen wieder zurücksetzen.

#### **WEISSABGLEICH**

Diese Funktion kalibriert die Farbtemperatur in detaillierte Graustufen. Die Graustufengleichmäßigkeit wird dadurch verbessert. Diese Funktion erlaubt die Bearbeitung des Offsets und der Verstärkung von Rot-, Grün- und Blauanteilen.

#### **SCHWARZSTUFE**

#### (optional)

Wählen Sie diese Einstellung entsprechend dem Eingangs-RGB-Signalbereich der HDMI-Quelle. Der Bereich kann begrenzt (16-235) oder vollständig (0-255) sein. Diese Option ist nur verfügbar, wenn die Eingangsquelle auf HDMI eingestellt ist. Wählen Sie **AUTOMA TISCH**, **NORMAL** oder **BOOST**.

#### **GAMMA-EINSTELLUNG**

(bei HDR-Wiedergabe nicht verfügbar) Wählen Sie die Gamma-Einstellung: 2.0/2.2/2.4/BT.1886

#### **GAMMA-KALIBRIERUNG**

Hier können Sie die Gamma-Kurve der zuvor gewählten Gamma-Einstellung in Eingangspegel und Verstärkung anpassen.

#### **RGB-MODUS**

Aktivieren/Deaktivieren Sie den RGB-Modus: **AUS, ROT, GRÜN, BLAU**

#### – **OVERSCAN**

#### (nicht bei HDMI)

Aktivieren/Deaktivieren Sie die automatische Anpassung des Bildformats an das Eingangssignal**.**

#### – **AKTUELLEN MODUS ZURÜCKSETZEN**

Hier können Sie die Bildeinstellungen auf die Werkseinstellung zurücksetzen.

#### **... Menü Ton**

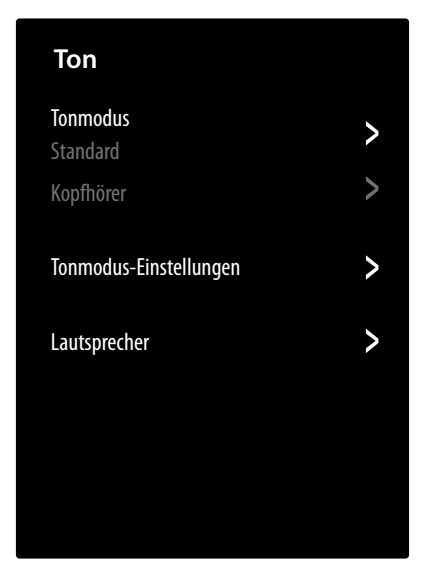

#### **TONMODUS**

Wählen Sie hier den gewünschten Modus: **STANDARD, KINO, MUSIK, SPRACHE, NACHTMODUS, SPORT**. Diese Option ist nicht verfügbar in der Kopfhörermoduseinstellung **NUR KOPFHÖRER**.

#### **KOPFHÖRER**

Hier können Sie den Tonmodus für den Kopfhörerausgang einstellen. Diese Option ist nur verfügbar, wenn ein Kopfhörer angeschlossen ist.

**- KOPFHÖRER-MODUS** 

Wählen Sie den gewünschten Kopfhörermodus: **KOPFHÖRER MIT TVLAUTSPRE CHERN, NUR KOPFHÖRER, AUDIOAUS GABE MIT LAUTSPRECHERN**

#### – **KOPFHÖRERLAUTSTÄRKE**

Stellen Sie die Lautstärke für den Kopfhörer ein (Skala 0 - 100)

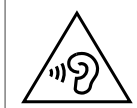

#### **Gefahr von Hörschäden!**

Um eine mögliche Schädigung des Hörsinns zu verhindern, vermeiden Sie das Hören bei großer Lautstärke über lange Zeiträume.

- Stellen Sie die Lautstärke vor der Wiedergabe auf den niedrigsten Wert ein.
- Starten Sie die Wiedergabe und erhöhen Sie die Lautstärke auf den Pegel, der für Sie angenehm ist.

#### **TONMODUS-EINSTELLUNGEN**

#### – **AUDIOEINSTELLUNGEN ÜBERNEHMEN**

Entscheiden Sie, ob die Einstellungen nur auf die aktuell gewählte oder auf alle Eingangsquellen angewendet werden soll. Diese Option ist nicht verfügbar in der Kopfhörermoduseinstellung **NUR KOPFHÖRER**.

Hier können Sie eine individuelle Klangeinstellung im Frequenzbereich von 120 HZ, 500 **HZ, 1.5 KHZ, 5 KHZ** und **10 KHZ** vornehmen. Zusätzlich können Sie die Einstellungen auf die Werkseinstellung zurücksetzen. Diese Option ist nicht verfügbar in der Kopfhörermoduseinstellung **NUR KOPFHÖRER**.

#### – **EINRICHTUNG BEI WANDMONTAGE**

Aktivieren/Deaktivieren Sie die Wall Mount Setup-Option zur verbesserten Tonwiedergabe bei an der Wand montierten Geräten. Diese Option ist nicht verfügbar in der Kopfhörermoduseinstellung **NUR KOPFHÖRER**.

#### – **AUTOMATISCHE LAUTSTÄRKEREGELUNG**

Diese Funktion stellt den Ton so ein, dass zwischen den Programmen ein konstanter Ausgangspegel erhalten bleibt. Deaktiviert hören Sie die Originallautstärken. Aktiviert hören Sie eine gleichmäßige Lautstärke. Diese Option ist nicht verfügbar in der Kopfhörermoduseinstellung **NUR KOPFHÖRER**.

#### – **AKTUELLEN MODUS ZURÜCKSETZEN**

Hier können Sie die Bildeinstellungen auf die Werkseinstellung zurücksetzen.

#### **LAUTSPRECHER**

– **AUDIOAUSGANG**

Wählen Sie den gewünschten Audioausgang: **BLUETOOTH SOUNDBAR, ARC, TV-LAUT-SPRECHER, NUR SPDIF**

### – **DIGITALER AUSGANG**

- (nur verfügbar bei ARC und SPDIF) Stellen Sie hier den Audiotyp für den Digitalausgang ein.
- **DIGITALE TON-VERZÖGERUNG**

(nur verfügbar bei ARC und SPDIF) Stellen Sie hier eine Verzögerung der Digitalausgabe ein.

#### **BILD-TON-SYNCHRONISATION**

Nutzen Sie diese Option, um Zeitversatz zwischen dem Ton- und Bildsignal zu kompensieren. Diese Option ist nur bei aktivierten TV-Lautsprechern verfügbar.

#### – **BALANCE**

Stellen Sie die Balance zwischen dem linken und rechten Lautsprecher (Skala -50 und + 50) ein. Diese Option ist nur bei aktivierten TV-Lautsprechern verfügbar.

### **DE** – **EQUALIZER ... Menü Netzwerk**

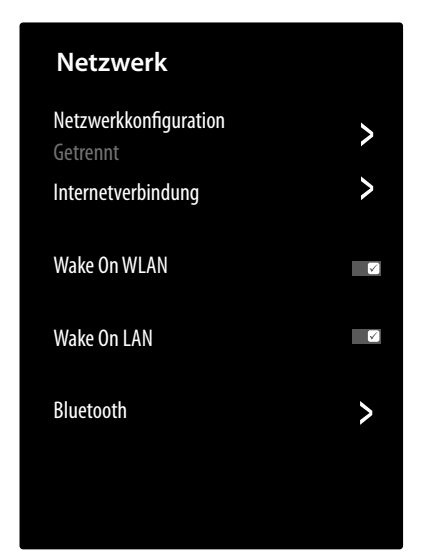

#### **NETZWERKKONFIGURATION**

Wählen Sie mit < > den Netzwerktyp **WLAN**, **ETHERNET** oder **AUS**.

– **VERBINDUNGSTYP**

**ETHERNET**: Im Ethernet-Modus wird die LAN-Internet-Verbindung automatisch hergestellt. Unter **IPEINSTELLUNGEN** können Sie die Einstellung **DHCP** oder **MANUELL** wählen. Haben Sie **MANUELL** angewählt, können Sie die Daten für **IPADRESSE, NETZMASKE, GATEWAY, DNS-SERVER 1 und DNS-SER-VER 2** manuell mit Hilfe der Richtungstasten

 und der Zifferntasten eingeben können. Sie können auch **O K** drücken und anschließend über eine virtuelle Tastatur die Werte eingeben.

**WLAN**: Im WLAN-Modus erscheint eine Übersicht aller verfügbarer Netzwerke. Treffen Sie eine Auswahl mit den Tasten  $\blacktriangle \blacktriangleright$  und bestätigen Sie mit der Taste **O K** . Sollte für ein Netzwerk ein Passwort erforderlich sein, erscheint daraufhin eine virtuelle Tastatur, wo Sie dieses mit Hilfe den Richtungstasten  $\leftrightarrow$   $\rightarrow$   $\rightarrow$  und der Taste **O K** eingeben können. Nach Eingabe des Passworts wählen Sie auf der Tastatur **OK** und bestätigen Sie mit der Taste **O K** . Folgende Optionen stehen hier zur Verfügung:

#### **AKTUALISIEREN**

Es wird erneut nach verfügbaren WLAN-Netzwerken gesucht.

#### **ERWEITERTE EINSTELLUNGEN**

**PIN**: Router-Verbindung anhand eines generierten PIN-Codes. Zur Verbindung geben Sie den angezeigten Code in Ihrem Router ein. **PBC**: WPS Schnellverbindung über ein WLAN. Halten Sie die WPS-Taste an Ihrem Router gedrückt und bestätigen mit der Taste **O K** . Daraufhin wird die WPS-Verbindung hergestellt.

**IPEINSTELLUNGEN**: Wählen Sie hier die Einstellung **DHCP** oder **MANUELL**. Hier können Sie die gleichen Einstellungen vornehmen, wie in den Ethernet **IP-EINSTELLUNGEN**.

#### **HINZUFÜGEN**

Drücken Sie **O K** und geben Sie hier die SSID-Adresse über eine virtuelle Tastatur manuell ein. Wählen Sie anschließend unter **SICHERHEIT** die gewünschten Einstellungen und wählen Sie **VERBINDEN**, um die WLAN-Netzwerkverbindung herzustellen.

#### **INTERNET-VERBINDUNG**

Nutzen Sie diese Option, um die Internetverbindung zu testen und Netzwerkinformationen abzurufen.

#### **WAKE ON WLAN**

Aktivieren/Deaktivieren der Wake On WLAN-Funktion (WoWLAN). Diese ermöglicht das Einschalten des Smart-TVs über ein anderes Gerät. Beide Geräte müssen hierfür über WLAN mit dem gleichen Netzwerk verbunden sein. Das Gerät zur Fernsteuerung muss einmalig mit dem eingeschalteten TV-Gerät verbunden werden. Die Steuerung funktioniert daraufhin nur, wenn sich das TV-Gerät im Standby-Modus befindet.

#### **WAKE ON LAN**

Aktivieren/Deaktivieren der Wake On LAN-Funktion (WoL). Die Funtionsweise ist identisch mit der Wake On WLAN-Option.

#### **BLUETOOTH**

Aktivieren/Deaktivieren Sie die Bluetooth-Funktion. Wenn Sie **GERÄTEVERWALTUNG** anwählen, sucht das Gerät automatisch nach Bluetooth-Geräten in der Nähe. Wählen Sie das gewünschte Gerät an und drücken Sie **O K** . Die Verbindung wird daraufhin hergestellt. Wählen Sie das gewünschte Bluetooth-Gerät an und drücken Sie OK, um folgende Optionen für dieses Gerät aufzurufen:

- **TRENNEN**: Trennen der Bluetooth-Verbindung. Das Gerät wird aber weiterhin in der Geräteliste aufgeführt.
- **KOPPELUNG AUFHEBEN**: die Bluetooth-Verbindung wird getrennt und das Gerät wird in der Geräteliste nicht mehr aufgeführt.
- **ZURÜCK**: Zurückkehren zur Geräteverwaltung. <sup>൯൫</sup>.

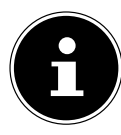

Die Fernbedienung hat eine Voice-Control Funktion. Um diese Funktion zu nutzen muss die Fernbedienung per Bluetooth gekoppelt werden. Dazu das Menü **GERÄTEVERWAL TUNG** öffnen anschließend auf der Fernbedienung die Taste  $\equiv$  solange gedrückt halten, bis das Gerät «Smart TV Remote» in der Geräteliste aufgeführt wird und die Meldung «Erfolgreich gekoppelt!» erscheint.

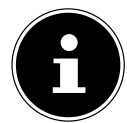

Um die VIDAA Voice-Funktion nutzen zu können, ist eine Internet Verbindung und ein VI-DAA Konto notwendig.

Mit der Funktion **TV-GERÄT ALS BLUETOOTH-LAUTS-PRECHER VERWENDEN** können Sie das TV-Gerät als Bluetooth-Lautsprecher für andere mobile Geräte verwenden, Aktivieren Sie auf Ihrem mobilen Gerät die Bluetooth-Funktion und wählen Sie das TV-Gerät zur Verbindung aus.

#### **... Menü Sender**

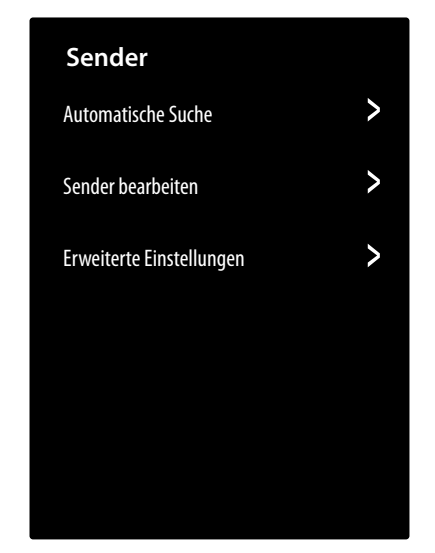

#### **AUTOMATISCHE SUCHE**

Hier können Sie eine erneute Sendersuche starten. Die Vorgehensweise ist dieselbe, wie in Kapitel "TV-Empfang einrichten" auf S. 13 beschrieben.

#### **SENDER BEARBEITEN**

In der Senderverwaltung finden Sie verschiedene Optionen zur Bearbeitung von Senderlisten.

#### – **ANTENNE / KABEL / SATELLIT**

Hier können Sie die aktuell gewählte Senderliste bearbeiten.

#### - **FAV 1 - 4**

Sie haben die Möglichkeit, vier verschiedene Favoritenlisten zu erstellen. Wählen Sie hierfür die gewünschte Liste an und drücken Sie **O K** . Über die Funktion **SENDER HINZUFÜGEN** können Sie nun aus der aktuellen Senderliste die gewünschten Sender den entsprechenden Favoritenliste zuordnen. Eine Filter- und Suchfunktion (Gelbe Taste **FILTER** / Blaue Taste **SUCHE**) erleichtert Ihnen die Suche nach den Sendern.

#### – **AUF USB EXPORTIEREN**

Wählen Sie diese Option und drücken Sie **O K** , wenn Sie die aktuelle Senderliste extern auf ein USB-Laufwerk speichern wollen, um sie z. B. auf einem anderen Gerät zu laden.

#### – **VON USB IMPORTIEREN**

Wählen Sie diese Option und drücken Sie **O K** , wenn Sie eine Senderliste von einem externen USB-Laufwerk auf das TV-Gerät spielen wollen.

#### **ERWEITERTE EINSTELLUNGEN**

#### – **MANUELLE SUCHE**

Diese Option wird zur direkten Eingabe von Sender- oder Satellitentransponderdaten o.ä. verwendet.

#### **MANUELLE DIGITAL TV-SUCHE**

Geben Sie hier alle notwendigen Daten für die Suche nach digitalen Sendern der entsprechenden Empfangsart ein.

Geben Sie hier alle notwendigen Daten für die Suche nach analogen Sendern ein.

#### – **SENDERLISTE AUTOMATISCH AKTUALISIEREN**

Aktivieren Sie diese Funktion, wenn die Senderliste automatisch aktualisiert werden soll, sobald der Inhalteanbieter Änderungen vornimmt.

– **PROGRAMMÜBERSICHT AUTOMATISCH AK TUALISIEREN**

> Wählen Sie diese Option und drücken Sie **O K** . Aktivieren Sie nun die Option **PROGRAMM AUTOMATISCH AKTUALISIEREN**, wenn Programmdaten der Programmübersicht (EPG) über Nacht im Standby-Modus aktualisiert werden sollen. Über die Option **SENDER AUSWÄHLEN** können Sie bestimmen, für welche Sender die Programmdaten aktualisiert werden.

#### – **CI+ MODULEINSTELLUNGEN**

Wenn Sie kostenpflichtige Kanäle anschauen möchten, müssen Sie sich zuvor bei einem entsprechenden Anbieter anmelden. Nach der Anmeldung erhalten Sie von Ihrem Anbieter ein Conditional Access Module (CA-Modul) und eine spezielle Karte. Hinweise zu den Einstellungen finden Sie in der mit dem Modul gelieferten Dokumentation.

Installieren Sie die CI-Komponenten auf folgende Weise in Ihrem Fernsehgerät:

- Schalten Sie das Fernsehgerät aus und ziehen Sie den Netzstecker.
- Setzen Sie zunächst das CI-Modul in den Steckplatz an der Seite des Smart-TVs ein. Anschließend stecken Sie die Karte ein.

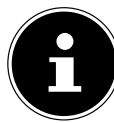

Beachten Sie, dass Sie das CI Modul nur einsetzen oder herausnehmen dürfen, wenn das Gerät vom Stromnetz getrennt ist.

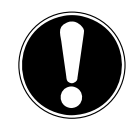

#### **HINWEIS! Beschädigungsgefahr!**

CI-Modul oder Fernsehgerät können beschädigt werden, falls Sie versuchen, das CI-Modul mit Gewalt einzuschieben.

- Das CI-Modul muss richtig herum eingesetzt werden; falsch herum lässt es sich nicht einschieben.
- Verbinden Sie das Fernsehgerät mit der Stromversorgung, schalten Sie es ein und warten Sie einen Moment, bis die Karte erkannt wird.

**DE Optionen COMMON INTERFACE, PIN DIE Optionen COMMON INTERFACE, PIN DIE Optionen COMMON INTERFACE, PIN DIE DIE OPTIONEN BEGINNER CIMODUL** und **CAMPROFILSUCHE** können in diesem Menü bearbeitet werden. Der Inhalt und die Nutzungsmöglichkeiten sind jedoch abhängig vom verwendeten CI-Modul. Wenn kein Modul eingesteckt ist, wird **KEIN CI-MODUL ERKANNT** auf dem Bildschirm angezeigt.

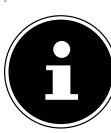

In Abhängigkeit des verwendeten Moduls kann das Aussehen und die Bedienung des Menüs variieren.

#### **... Menü Barrierefreiheit**

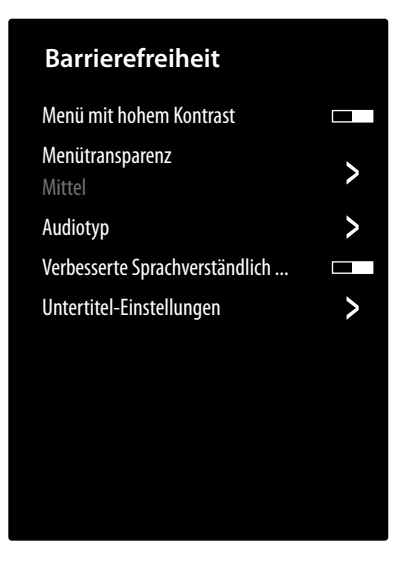

#### **MENÜ MIT HOHEM KONTRAST**

Aktivieren Sie diese Funktion, wenn das Menü zur besseren Sichtbarkeit mit höherem Kontrast dargestellt werden sollen.

#### **MENÜTRANSPARENZ**

Wählen Sie hier die gewünschte Menütransparenz aus: **HOCH, MITTEL, AUS**

#### **AUDIOTYP**

Nehmen Sie hier für Sehgeschädigte Einstellungen an der Audioausgabe vor.

#### – **AUDIOTYP**

**NORMAL**: Wählen Sie diese Einstellung, wenn Sie keine Bedienungshilfe benötigen.

**AUDIO DISKRIPTION**: Wählen Sie diese Option, wenn Sie zusätzliche Audio Beschreibungen benötigen.

**GESPROCHENE UNTERTITEL**: Aktivieren Sie diese Funktion, wenn die Untertitel einer Sendung hörbar sein sollen. Die entsprechenden Informationen müssen vom jeweiligen Sender bereitgestellt werden.

**ZUSÄTZLICHES AUDIO**: Wenn der Sender spezielle Signale für Hörgeschädigte überträgt, können Sie diese Funktion aktivieren, um diese Signale zu empfangen. Die entsprechenden Informationen müssen vom jeweiligen Sender bereitgestellt werden.

#### – **AUDIOFORMAT**

Wählen Sie das gewünschte Audioformat **STE REO** oder **MULTI-KANAL**.

#### – **ÜBERBLENDREGLER**

Nehmen Sie hier Einstellungen zur Audiooptimierung von Sprach- und Geräuschesignal vor. **GRUNDTON MAXIMAL**: Das Geräuschesig-

nal ist maximal lauter als das Sprachsignal.

**GRUNDTON LAUTER**: Das Geräuschesignal wird etwas lauter wiedergegeben als das Sprachsignal.

**AUSGEGLICHEN**: Sprach- und Geräuschesignale werden bei dieser Einstellung gleich laut wiedergegeben.

**SPRACHAUSGABE LAUTER**: Das Sprachsignal wird etwas lauter wiedergegeben als das Geräuschesignal.

**SPRACHAUSGABE MAXIMAL**: Das Sprachsignal ist maximal lauter als das Geräuschesignal.

#### **VERBESSERTE SPRACHVERSTÄNDLICHKEIT**

Aktivieren/Deaktivieren Sie die Option zur optimierten Sprachverständlichkeit.

#### **UNTERTITELEINSTELLUNGEN**

Nehmen Sie hier Einstellungen für die Digital TV-Untertitelwiedergabe vor.

#### – **UNTERTITEL**

Aktivieren/Deaktivieren Sie die Untertitelfunktion.

#### – **PRIMÄRER UNTERTITEL**

Wählen Sie die gewünschte Sprache für die Digital-TV Untertitel.

#### – **SEKUNDÄRER UNTERTITEL**

Wählen Sie eine zweite Sprache für die Digital-TV Untertitel. Diese Sprache wird dann verwendet, wenn die erste Sprache nicht verfügbar ist.

#### **- KANAL-UNTERTITELSPEICHERUNG**

Wenn Sie diese Option aktivieren, werden die Einstellungen für den aktuell gewählten Sender gespeichert.

#### **... Menü System**

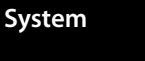

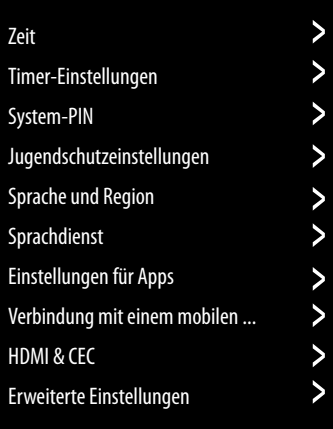

**ZEIT**

#### – **ZEITFORMAT**

Wählen Sie das gewünschte Format für die Zeitanzeige.

#### – **AUTOM. DATUM & UHRZEIT**

Aktivieren Sie die Option **AUTOMATISCHE SYNCHRONISATION**, wenn Datum und Uhrzeit automatisch über das Netzwerk aktualisiert werden soll. Deaktivieren Sie diese Option, wenn Sie die Einstellungen manuell vornehmen wollen. In diesem Falle können dann unter **DATUM** und **ZEIT** die gewünschten Einstellungen vorgenommen werden.

#### – **ZEITZONE FESTLEGEN**

Wählen Sie hier die gewünschte Zeitzone. Wählen Sie **AUTOMATISCH**, wenn diese sich automatisch aktualisieren soll.

#### – **SOMMERZEIT**

Aktivieren/Deaktivieren Sie die Sommerzeit. Wählen Sie die Option **ÜBER TV SIGNAL SYNCHRONISIEREN**, damit sie sich automatisch, analog zum TV-Signal aktiviert/deaktiviert.

#### **TIMER-EINSTELLUNGEN**

#### – **SLEEPTIMER**

Bestimmen Sie eine Zeit, nach der das Gerät automatisch ausgeschaltet wird. Wählen Sie **BENUTZERDEFINIERT**, um eine individuelle Zeiteinstellung vorzunehmehn. Wählen Sie **AUS**, umd die Funktion zu deaktivieren.

#### **- EINSCHALT-TIMER**

Bestimmen Sie eine Uhrzeit, zu der das Gerät automatisch eingeschaltet wird. Dieser Timer kann einmalig (**EINMAL**) oder wöchentlich (**WÖCHENTLICH**) angewendet werden. In der Option **WÖCHENTLICH** können Sie die betreffenden Wochentage definieren.

#### **- AUSSCHALT-TIMER**

Bestimmen Sie eine Uhrzeit, zu der das Gerät automatisch ausgeschaltet wird. Dieser Timer kann einmalig (**EINMAL**) oder wöchentlich (**WÖCHENTLICH**) angewendet werden. In der **Deutschen WÖCHENTLICH** können Sie die be- **AUF STANDARD ZURÜCKSETZEN** treffenden Wochentage definieren.

#### – **MENÜTIMEOUT**

Bestimmen Sie eine Zeit, nach der das Menü ausgeschaltet wird, wenn bis dahin keine Bedienung erfolgt ist.

#### – **AUTOMATISCHER RUHEZUSTAND**

Bestimmen Sie eine Zeit, nach der das Gerät automatisch ausgeschaltet wird, wenn bis dahin keine Bedienung erfolgt ist. Wählen Sie **AUS**, um die Funktion zu deaktivieren.

#### – **AUTOSTANDBY BEI SIGNALVERLUST**

In der Einstellung 15 MINUTEN schaltet das Gerät nach Ablauf dieser Zeitspanne in den Standby-Modus, wenn es kein Signal empfängt. Wählen Sie **AUS**, um die Funktion zu deaktivieren.

#### **SYSTEM-PIN**

Hier können Sie für die Jugendschutzeinstellungen, den Sendersuchlauf und die Werkseinstellungen ein Passwort vergeben. Geben Sie zunächst das Sperrpasswort **0532** ein. Vergeben Sie anschließend ein Passwort und bestätigen Sie es ein zweites Mal. Möchten Sie ein bestehendes Passwort ändern, müssen Sie zunächst das alte Passwort eingeben.

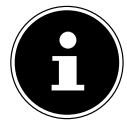

Sollten Sie Ihr Passwort vergessen haben, können Sie dieses mit dem Sperrpasswort **0532** erneuern.

#### **JUGENDSCHUTZEINSTELLUNGEN**

Sollten Sie unter **SYSTEM-PIN** ein Passwort vergeben haben, müssen Sie dieses hier eingeben. Andernfalls müssen Sie mit Aufrufen der Jugendschutzeinstellungen ein Passwort vergeben.

– **SPERRE**

Aktivieren/Deaktivieren Sie die Kindersicherung.

– **SPERRZEIT**

Geben Sie hier die Start- und Endzeit der Sperre ein. In der Option **WÖCHENTLICH** können Sie die betreffenden Wochentage definieren.

– **SENDER SPERREN**

Wählen Sie die Sender aus, die gesperrt werden sollen.

– **INHALTSSPERRE**

Wählen Sie, ob bestimmte Sendungen gemäß der Altersfreigabe des Senders gesperrt werden sollen. Hier können Sie ein individuelles Kindesalter angeben (3 - 18 Jahre). In der Einstellung **ALLE SPERREN** werden alle Altersbegrenzungen und Sendungen entsprechend gesperrt. In der Einstellung **ALLE ANSEHEN** ist die Inhaltssperre deaktiviert.

#### – **EINGANG SPERREN**

Wählen Sie Eingänge des Geräts aus, die gesperrt werden sollen.

#### – **APP BLOCKIEREN**

Wählen Sie Anwendungen aus, die blockiert werden sollen.

#### – **AUF STANDARD ZURÜCKSETZEN**

Hier können Sie die Jugendschutzeinstellungen auf Werkseinstellung zurücksetzen.

Mit den Jugendschutzeinstellungen wird auch das vergebene Passwort zurückgesetzt.

#### **SPRACHE UND STANDORT**

Bestimmen Sie Ihren Standort und wählen Sie die Sprache für folgende Optionen:

- **MENÜSPRACHE**
- **PRIMÄRES AUDIO**
- **SEKUNDÄRES AUDIO**

Zusätzlich können Sie unter **DIGITALER VIDEOTEXT** Spracheinstellungen für die Videotextwiedergabe vornehmen.

#### **SPRACHDIENST**

Wählen Sie hier den gewünschten Sprachassistenten **AMAZON ALEXA** oder **VIDAA VOICE** aus und richten Sie ihn entsprechend ein.

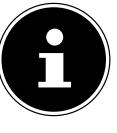

Sollten Sie Amazon Alexa als Sprachassistenten gewählt haben, können Sie für YouTube separat Vidaa Voice zur Sprachsteuerung wählen, da sich YouTube nicht über Amazon Alexa steuern lässt.

#### **EINSTELLUNG FÜR APPS**

#### – **HBBTV**

Aktivieren/deaktivieren Sie die HbbTV-Funktion

#### – **CACHE LÖSCHEN**

Hier können Sie Benutzerdaten und temporäre Dateien für Browser und Anwendungen löschen.

#### – **COOKIES LÖSCHEN**

Hier können Sie Cookies für Browser und Anwendungen löschen.

#### – **NICHT VERFOLGEN**

Aktivieren/Deaktivieren Sie die HbbTV/Internet Tracking-Option. Bei aktivierter Funktion erlauben Sie die Auswertung Ihres HbbTV/Internet-Verhaltens, um den Service optimal an Ihre Vorlieben anzupassen. Wenn Sie das nicht wünschen, deaktivieren Sie diese Funktion.

#### – **PRIME VIDEO**

Hier können Sie das Gerät aus dem Amazon Prime Video-Konto entfernen.

#### – **NETFLIX**

Hier können Sie das Gerät aus dem Netflix-Konto entfernen.

#### **VERBINDUNG MIT EINEM MOBILEN ENDGERÄT**

Verwalten Sie hier die Verbindungen mit anderen mobilen Endgeräten, wie Smartphones und Computer.

#### – **INHALTSFREIGABE**

Aktivieren Sie diese Option, um z. B. Videos oder andere Inhalte von einem externen Gerät auf Ihrem TV-Gerät wiedergeben zu können.

#### – **BILDSCHIRMFREIGABE**

Um den Bildschirm des TV-Geräts auf externen Geräten wiedergeben zu können, aktivieren Sie diese Option.

#### **HDMI & CEC**

#### – **HDMIFORMAT**

Wählen Sie das gewünschte HDMI-Format passend zu den entsprechenden Zuspielgeräten. Wählen Sie **AUTOMATISCH**, wenn sich die Einstellungen automatisch an die angeschlossenen HDMI-Geräte anpassen sollen.

#### – **CECSTEUERUNG**

Aktivieren/deaktivieren Sie die CEC-Steuerung.

#### – **AUTOMATISCHE ABSCHALTUNG**

Aktivieren/deaktivieren Sie diese Option, um alle über CEC verbundenen Geräte zusammen mit dem TV-Gerät abzuschalten.

#### – **GERÄT AUTOMATISCH EINSCHALTEN**

Aktivieren/deaktivieren Sie diese Option, wenn das TV-Gerät bei Einschalten eines über CEC verbundenen Geräts ebenfalls eingeschaltet werden soll.

#### – **AUTOMATISCHE EINSCHALTUNG**

Aktivieren/deaktivieren Sie diese Option, um alle über CEC verbundenen Geräte zusammen mit dem TV-Gerät einzuschalten.

#### – **CECGERÄTELISTE**

CEC fähige Geräte, die über einen HDMI Anschluss mit dem TV-Gerät verbunden sind, werden hier aufgeführt.

#### **ERWEITERTE EINSTELLUNGEN**

#### $-$  **TV-NAME**

Hier können Sie den Namen des TV-Geräts ändern.

#### – **AUFNAHME & TIMESHIFT**

An den folgenden Optionen können Sie Einstellungen für PVR- und Timeshift-Aufnahmen vornehmen.

**AUFNAHMEEINSTELLUNGEN**: Wählen Sie aus der Geräteliste das gewünschte USB-Laufwerk, das für die PVR-Aufnahme verwendet werden soll.

**TIMESHIFT EINRICHTEN**. Wählen Sie aus der Geräteliste das gewünschte USB-Laufwerk, das für die Timeshift-Aufnahme verwendet werden soll.

**VORLAUFZEIT**: Bestimmen Sie, um wieviele Minuten eine Aufnahme früher beginnen soll, um eventuelle Zeitplanabweichungen auszugleichen.

**NACHLAUFZEIT**: Bestimmen Sie, um wieviele Minuten eine Aufnahme später beendet werden soll, um eventuelle Zeitplanabweichungen auszugleichen.

#### – **BILDSCHIRMSCHONER**

Bestimmen Sie die Zeitspanne, nach deren Ablauf der Bildschirmschoner aktiviert werden soll. Bei der Einstellung **OHNE** ist er deaktiviert.

#### – **EINGANGSNAMEN**

Hier können Sie die Namen der Eingänge ändern.

#### – **AUTOMATISCHE ERKENNUNG DES SPORT MODUS**

Aktivieren Sie diese Option, wenn Ihr Gerät bei Programmen vom Typ "Sport" den Bild- und Tonmodus automatisch auf die Einstellung **SPORT** ändern soll.

#### – **SCHNELLES EINSCHALTEN**

Aktivieren/deaktivieren Sie die Schnellstartfunktion.

#### – **BETRIEBSMODUS**

Bestimmen Sie, in welchen Modus das Gerät schalten soll, wenn es vom Netz getrennt und wieder angeschlossen wird

**EINSCHALTEN**: Das Gerät schaltet direkt in den aktiven Betrieb

**STANDBY**: Das Gerät schaltet in den Standby-Modus

**ERINNERN**: Das Gerät schaltet in den zuletzt genutzten Modus, bevor es vom Netz getrennt wurde.

#### **HEIM-MODUS**

Wählen Sie die Einstellung **HEIMMODUS** aus.

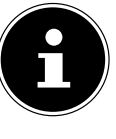

Die Option **HÄNDLERMODUS** ist nur für den Einsatz in Geschäften vorgesehen. Der Energieverbrauch ist höher und zahlreiche Einstellungen werden regelmäßig zurückgesetzt.

#### **AUSSCHALT-VORHANG**

Bestimmen Sie, wie schnell sich der Ausschaltvorhang bei Ausschalten des Geräts schließen soll (1 - 5 Sekunden). Bei der Einstellung **AUS** ist der Vorhang deaktiviert und das Gerät schaltet sofort aus.

### **... Menü Support**

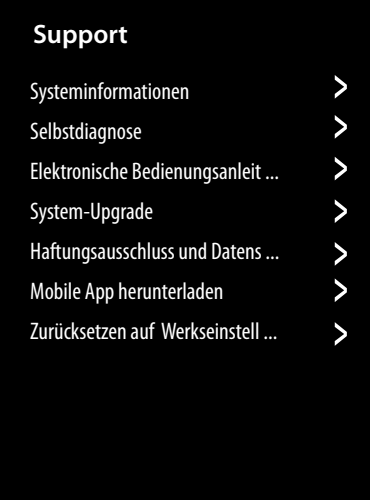

#### **SYSTEMINFORMATIONEN**

Unter dieser Option können Sie folgende Informationen abgefufen werden:

#### – **SIGNALINFORMATION**

Anzeige zahlreicher Signalinformationen des aktuellen Programms.

#### – **NETZWERKSTATUS**

Aufrufen aller Informationen zur Netzwerkverbindung.

### **DE** – **STATUS DER EINGANGSVERBINDUNG**

Aufrufen aller Informationen zu den Eingangsverbindungen.

#### – **VERSION**

Anzeige der Software-Version.

#### **SELBSTDIAGNOSE**

Folgende Testfunktionen finden Sie unter dieser Option:

– **NETZWERKTEST**

Prüfen Sie den Status der Netzwerkverbindung.

- **BANDBREITENÜBERWACHUNG** Führen Sie Geschwindigkeitstests mit Drittanbieter-Internetseiten durch.
- **EINGANG VERBINDUNGSTEST**

Testen Sie die Eingangsverbindungen der externen Quellen.

– **GERÄTESTATUS**

Aufrufen von Gerätestatusinformationen (z. B. Geräte-ID, Betriebsdauer etc.)

#### **ELEKTRONISCHE BEDIENUNGSANLEITUNG**

Aufrufen der elektronischen Bedienungsanleitung.

#### **SYSTEM-UPGRADE**

Hier können Sie Einstellungen zur Aktualisierung der Firmware vornehmen.

– **AUTOMATISCHE FIRMWAREAKTUALISIE RUNG**

> Aktivieren Sie diese Option, wenn sich die Firmware automatisch aktualisieren soll.

**- NACH FIRMWARE-AKTUALISIERUNGEN SU-CHEN**

> Über diese Option können Sie nach aktualisierter Firm-ware suchen.

– **AUTOMATISCHE AKTUALISIERUNG DER SYS TEM-APP** 

> Aktivieren Sie diese Option, wenn sich die System-App automatisch aktualisieren soll.

#### **– AKTUALISIERUNG MITTELS USB-GERÄT**

Über diese Option können Sie die Aktualisierung über ein USB-Speichermedium vornehmen.

#### **HAFTUNGSAUSSCHLUSS UND DATENSCHUTZBE STIMMUNGEN**

Hier können folgende Informationen abgerufen und Einstellungen vorgenommen werden.

#### – **AGB, DATENSCHUTZBESTIMMUNGEN**

Hier können Sie Ihre Zustimmung zu den entsprechenden Vereinbarungen bearbeiten, wodurch Smart-Funktionen Ihres Geräts aktiviert bzw. deaktiviert werden können.

#### – **OPENSOURCELIZENZ**

Hier können Sie Einsicht in die Open-Source-Lizenz-Erklärung bezüglich der verwendeten Open-Source-Anwendungen nehmen.

#### – **BENUTZERDATEN ENTFERNEN**

Über diese Funktion werden alle Ihre Benutzerdaten vom Gerät und aus der Cloud gelöscht und können nicht wieder hergestellt werden. Das Gerät startet daraufhin neu, woraufhin Sie die Einrichtung des Geräts erneut vornehmen können.

#### **MOBILE APP HERUNTERLADEN**

Über diese Option können Sie die Mobile App auf Ihr Mobilgerät installieren, um das TV-Gerät damit zu steuern. Scannen Se hierfür den QR Code.

#### **ZURÜCKSETZEN AUF WERKSEINSTELLUNGEN**

Über diese Option lässt sich das Gerät auf die Werkseinstellung zurücksetzen. Sie haben die Möglichkeit, bestehende Sender- und Favoritenlisten zu speichern, so dass Sie auch nach dem Zurücksetzen darauf zugreifen können.

- Setzen Sie an der entsprechenden Stelle einen Haken. Andernfalls werden auch diese Listen gelöscht.
- Wählen Sie **WIEDERHERSTELLEN** und geben Sie anschließend den vorgegebenen Reset-PIN ein, um den Vorgang zu starten.

### **. Datenschutz MEDION Smart TV**

Ihr internetfähiger MEDION Smart TV verfügt über Internetservicefunktionen. Diese Funktionen ermöglichen es Ihnen, auf Services, Inhalte, Software und Produkte Dritter im Internet zuzugreifen. Darüber hinaus erhalten Sie Zugang zu offenen Internetinhalten. Ihr Gerät überprüft automatisch über diesen Weg, ob es eine neue Software Version für Ihr Gerät gibt. Im Zuge dessen sendet Ihr Gerät die IP Adresse, die Software Version und die MAC Adresse des Gerätes, diese Daten werden benötigt, um den Service des Software Updates zu gewährleisten.

Der Zugang zu Applikationen im Internet oder über Hbb-TV kann, variierend vom Anbieter, eine Registrierung, das Einrichten eines Nutzerkontos und/oder bei Benutzung bestimmter Services eine Gebühr voraussetzen. Die Registrierung kann von Ihnen das Bereitstellen personenbezogener Daten und die Wahl eines einmaligen und geheimen Passworts erfordern. Bitte überprüfen sie vorher die Datenschutzbestimmungen des entsprechenden Anbieters.

MEDION übernimmt keine Haftung für den Fall, dass das HbbTV oder eine Serviceleistung den Anforderungen des Nutzers nicht entspricht, oder dass die Nutzung des Dienstes ohne Einschränkungen aber insbesondere unterbrechungslos, zur gewünschten Zeit, sicher und fehlerfrei erfolgen kann.

MEDION übernimmt keine Haftung für die über HbbTV oder das offene Internet zugänglichen Informationen, Inhalte und deren Nutzung und deren Zuverlässigkeit. Beim Kauf ihres Smart TV wurden ihnen spezielle Garantien ausgehändigt. Die Gültigkeit dieser Garantien, einschließlich der diesbezüglichen Haftungsausschlüsse, besteht weiterhin.

Bei weitergehenden Fragen zum Thema Datenschutz bei der Nutzung ihres Smart TV wenden Sie sich bitte an die jeweiligen Anbieter der Internetservicefunktionen oder auch direkt an www.medion.com und nehmen über die Rubrik Datenschutz Kontakt zu MEDION auf.

## **. Problembehebung**

 Fehlfunktionen können manchmal banale Ursachen haben, aber manchmal auch von defekten Komponenten ausgehen. Wir möchten Ihnen hiermit einen Leitfaden an die Hand geben, um das Problem zu lösen. Wenn die hier aufgeführten Maßnahmen keinen Erfolg bringen, helfen wir Ihnen gerne weiter. Rufen Sie uns an!

#### **Es erscheint kein Bild und es ist kein Ton zu hören.**

- Überprüfen Sie, ob das Netzkabel richtig an der Steckdose angeschlossen ist.
- Überprüfen Sie, ob der Signalempfang auf **TV** eingestellt ist.

#### **Es erscheint kein Bild von AV.**

- Überprüfen Sie, ob Kontrast und Helligkeit korrekt eingestellt sind.
- Überprüfen Sie, ob alle externen Geräte korrekt angeschlossen sind.
- Überprüfen Sie, ob die richtige AV-Quelle angewählt ist.

#### **Es gibt kein Bild oder keinen Ton. Es sind aber Geräusche zu hören.**

• Der Empfang ist möglicherweise schlecht. Kontrollieren Sie, ob die Antenne angeschlossen ist.

#### **Das Bild ist nicht deutlich.**

- Der Empfang ist möglicherweise schlecht.
- Kontrollieren Sie, ob die Antenne angeschlossen ist.

#### **Das Bild ist zu hell oder zu dunkel.**

• Überprüfen Sie die Einstellungen von Kontrast und Helligkeit.

### **Das Bild ist nicht scharf.**

- Der Empfang ist möglicherweise schlecht.
- Kontrollieren Sie, ob die Antenne angeschlossen ist.
- Überprüfen Sie die Einstellungen der Schärfe und Rauschreduktion im Menü **BILD**.

#### **Es erscheint ein Doppel- oder Dreifachbild.**

- Kontrollieren Sie, ob die Antenne richtig ausgerichtet ist.
- Es gibt möglicherweise von Bergen oder Gebäuden reflektierte Wellen.

#### **Das Bild ist gepunktet.**

- Es liegen möglicherweise Interferenzen von Autos, Zügen, Leitungen, Neonleuchten, etc. vor.
- Es besteht möglicherweise eine Interferenz zwischen dem Antennen- und Stromkabel. Legen Sie die Kabel weiter auseinander.

#### **Es erscheinen Streifen am Bildschirm oder die Farben verblassen.**

- Liegt eine Interferenz von einem anderen Gerät vor?
- Übertragungsantennen von Radiostationen oder Antennen von Funkamateuren und tragbare Telefone können auch Interferenzen verursachen.
- Betreiben Sie das Gerät so weit weg wie möglich von dem Gerät, das die Interferenz möglicherweise verursacht.

#### **Das Bedien-Panel am Gerät funktioniert nicht**

• Eventuell ist die Kindersicherung aktiviert.

#### **Die Fernbedienung funktioniert nicht.**

- Überprüfen Sie, ob die Batterien in der Fernbedienung geladen und richtig eingelegt sind.
- Vergewissern Sie sich, dass das Sensorfenster nicht starker Lichteinstrahlung ausgesetzt ist.

#### **TV-Gerät schaltet sich aus**

Prüfen Sie, ob unter **TIMER-EINSTELLUNGEN** die automatische TV Abschaltung aktiviert ist.

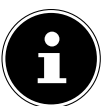

In manchen Fällen ist das Zurücksetzen auf die Werkseinstellung mit anschließender Neuinstallation sinnvoll.

### **.. Benötigen Sie weitere Unterstützung?**

Wenn die Vorschläge in den vorangegangenen Abschnitten Ihr Problem nicht behoben haben, nehmen Sie bitte Kontakt mit uns auf. Sie würden uns sehr helfen, wenn Sie uns folgende Informationen zur Verfügung stellen:

- Welche externen Geräte sind angeschlossen?
- Welche Meldungen erscheinen auf dem Bildschirm?
- Bei welchem Bedienungsschritt ist das Problem aufgetreten?
- Falls Sie einen PC an das Gerät angeschlossen haben:
	- Wie sieht Ihre Rechnerkonfiguration aus?
	- Welche Software haben Sie beim Auftreten des Fehlers verwendet?
- Welche Schritte haben Sie zur Lösung des Problems bereits unternommen?
- Wenn Sie bereits eine Kundennummer erhalten haben, teilen Sie uns diese mit.

### **14.2. Pixelfehler bei Smart-TVs**  $\qquad$  **15. Reinigung**

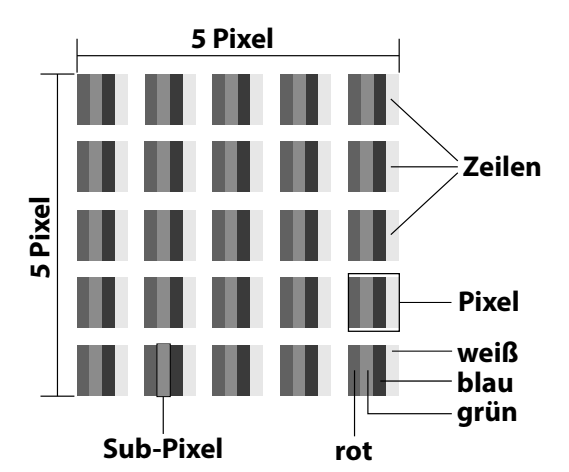

Trotz modernster Fertigung kann es auf Grund der hochkomplexen Technik in seltenen Fällen zu Ausfällen von einzelnen oder mehreren Leuchtpunkten kommen. Bei Aktiv Matrix TFTs mit einer Auflösung von **3840 x 2160 Pixel**, welche sich aus je vier Sub-Pixel (Rot, Grün, Blau, Weiß) zusammensetzen, kommen insgesamt **ca. 33,2 Mio.** Ansteuerelemente zum Einsatz. Aufgrund dieser sehr hohen Anzahl von Transistoren und des damit verbundenen äußerst komplexen Fertigungsprozesses kann es vereinzelt zu einem Ausfall oder zur fälschlichen Ansteuerung von Pixel bzw. einzelnen Sub-Pixel kommen.

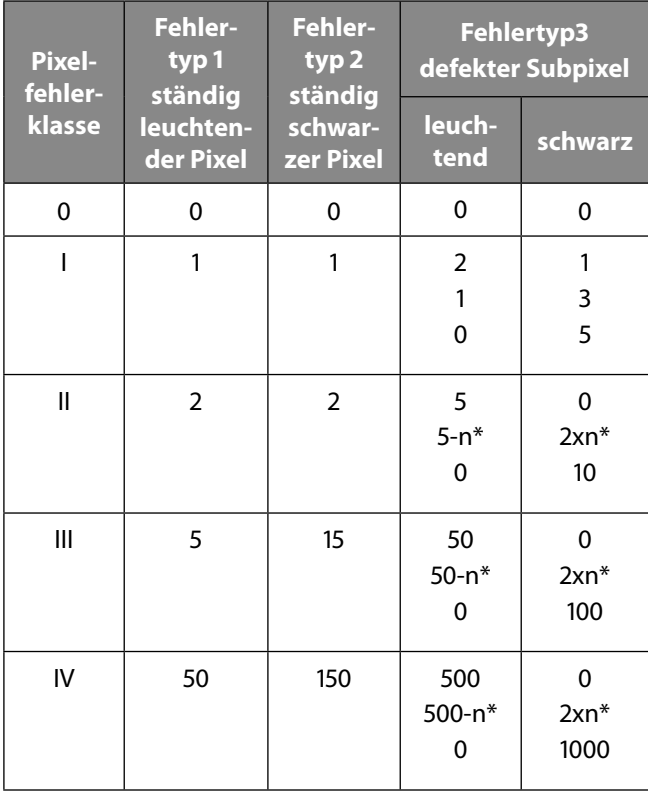

#### $n^*$ =1,5

Die erlaubte Anzahl von Fehlern der o. g. Typen in jeder Fehlerklasse bezieht sich auf eine Million Pixel und muss entsprechend der physikalischen Auflösung der Displays umgerechnet werden.

Ihr Gerät entspricht der europäischen Norm ISO 9241-307 Klasse II (Pixelfehlerklasse). Pixelfehler bis zur angegebenen Höchstzahl sind kein Garantiefall.

### **. Reinigung**

**GEFAHR!**

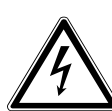

### **Stromschlaggefahr!**

Bei geöffnetem Gehäuse und bei Berührung von in dem Gerät befindlichen Teilen besteht Lebensgefahr durch elektrischen Schlag!

 Öffnen Sie nicht das Gehäuse des Geräts. Es enthält keine zu wartenden Teile. Ziehen Sie vor dem Reinigen immer den Netzstecker und alle Verbindungskabel!

Die Lebensdauer des Smart-TVs können Sie durch folgende Maßnahmen verlängern:

- Auf der Hochglanzpolierung befinden sich Schutzfolien, um das Fernsehgerät vor Kratzern zu schützen. Ziehen Sie die Folien ab, nachdem Sie das TV- Gerät korrekt aufgestellt haben.
- Falls die Hochglanzpolierung schmutzig wird, wischen Sie zunächst den Staub ab. Wischen Sie dann sanft mit einem Reinigungstuch nach. Wenn Sie nicht erst den Staub abwischen, oder Sie die Hochglanzpolierung zu stark abwischen, könnte die Hochglanzpolierung zerkratzt werden.
- Verwenden Sie keine Lösungsmittel, ätzende oder gasförmige Reinigungsmittel.
- Reinigen Sie den Bildschirm mit einem weichen, fusselfreien Tuch.
- Achten Sie darauf, dass keine Wassertröpfchen auf demSmart-TV zurückbleiben. Wasser kann dauerhafte Verfärbungen verursachen.
- Um Schäden am Gerät zu vermeiden, darf keinesfalls Wasser ins Geräteinnere gelangen.
- Setzen Sie den Bildschirm weder grellem Sonnenlicht noch ultravioletter Strahlung aus.
- Bitte bewahren Sie das Verpackungsmaterial gut auf und benutzen Sie ausschließlich dieses, um den Smart-TV zu transportieren.

### **. Lagerung bei Nichtbenutzung**

Wenn Sie das TV-Gerät für einen längeren Zeitraum nicht benutzen, lagern Sie es an einem trockenen, kühlen Ort und achten Sie darauf, dass das Gerät vor Staub und extremen Temperaturschwankungen geschützt ist. Entfernen Sie zuvor alle Anschlüsse und nehmen Sie die Batterien aus der Fernbedienung.

### **. Entsorgung**

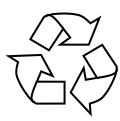

#### **Verpackung**

Ihr Gerät befindet sich zum Schutz vor Transportschäden in einer Verpackung. Verpackungen sind aus Materialien hergestellt, die umweltschonend entsorgt und einem fachgerechten Recycling zugeführt werden können.

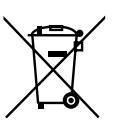

#### **Gerät**

Das nebenstehende Symbol einer durchgestrichenen Mülltonne bedeutet, dass das Gerät der Richtlinie 2012/19/EU unterliegt. Altgeräte dürfen nicht im normalen Hausmüll entsorgt werden. Entsprechend Richtlinie 2012/19/EU ist das Gerät am Ende seiner Lebensdauer einer geordneten Entsorgung zuzuführen. Dabei werden im Gerät enthaltene Wertstoffe der Wiederverwertung zugeführt und die Belastung der Umwelt vermieden. Geben Sie das Altgerät an einer Sammelstelle für Elektroschrott oder einem Wertstoffhof ab. Nehmen Sie vorher die Batterien aus dem Gerät, und geben Sie diese getrennt an einer Sammelstelle für Altbatterien ab. Wenden Sie sich für nähere Auskünfte an Ihr örtliches Entsorgungsunternehmen oder Ihre kommunale Verwaltung.

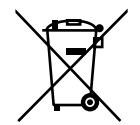

#### **Batterien**

Die fachgerechte Entsorgung von Altbatterien schont die Umwelt und Ihre persönliche Gesundheit. Verbrauchte Batterien gehören nicht in den Hausmüll. Batterien müssen sachgerecht entsorgt werden. Zu diesem Zweck stehen im batterievertreibenden Handel sowie bei kommunalen Sammelstellen entsprechende Behälter zur Entsorgung bereit. Weitere Auskünfte erteilen Ihr örtlicher Entsorgungsbetrieb oder Ihre kommunale Verwaltung. Im Zusammenhang mit dem Vertrieb von Batterien oder mit der Lieferung von Geräten, die Batterien enthalten, sind wir verpflichtet, Sie auf folgendes hinzuweisen:

Sie sind zur Rückgabe gebrauchter Batterien als Endnutzer gesetzlich verpflichtet. Sie können Altbatterien, die wir als Neubatterien im Sortiment führen oder geführt haben, unentgeltlich an unserem Versandlager (Versandadresse) zurückgeben.

### **. Technische Daten**

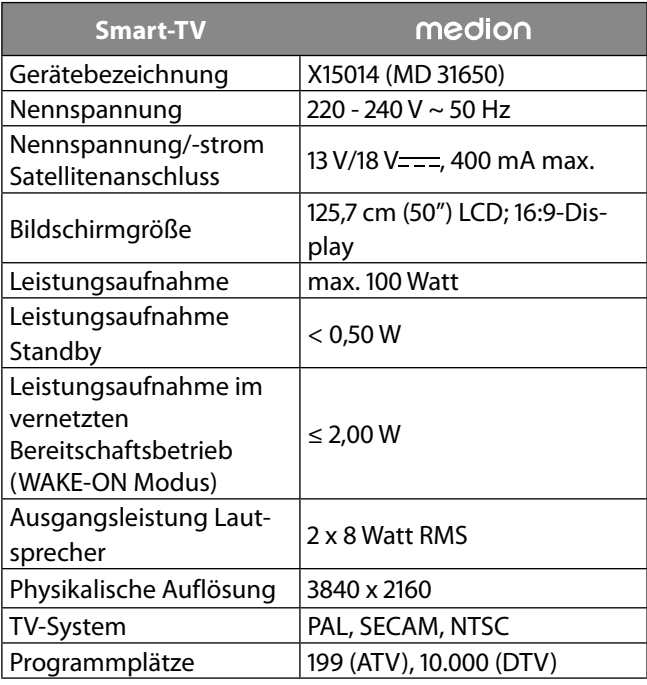

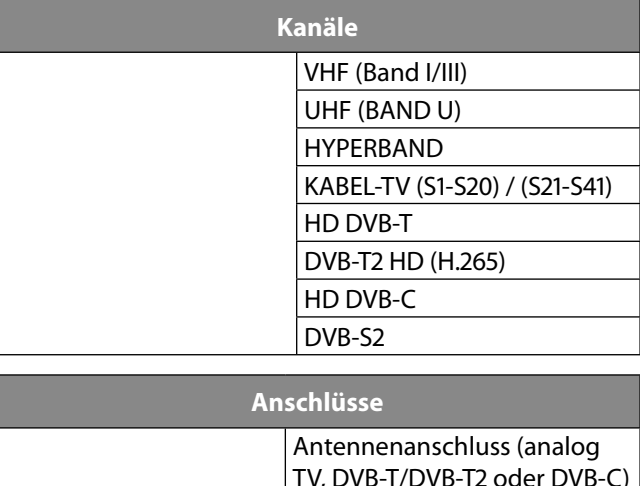

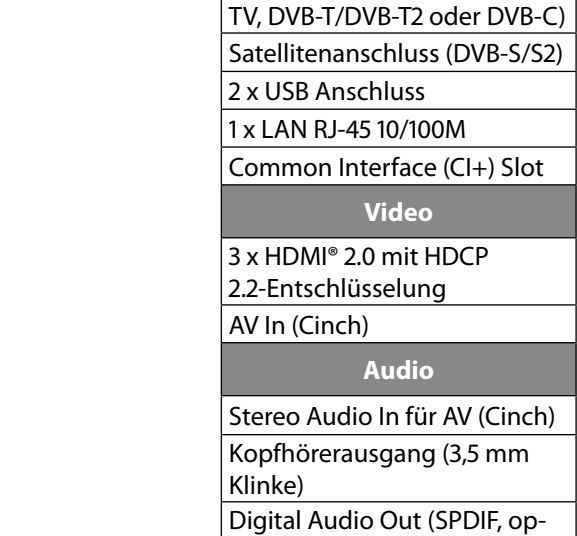

tisch)

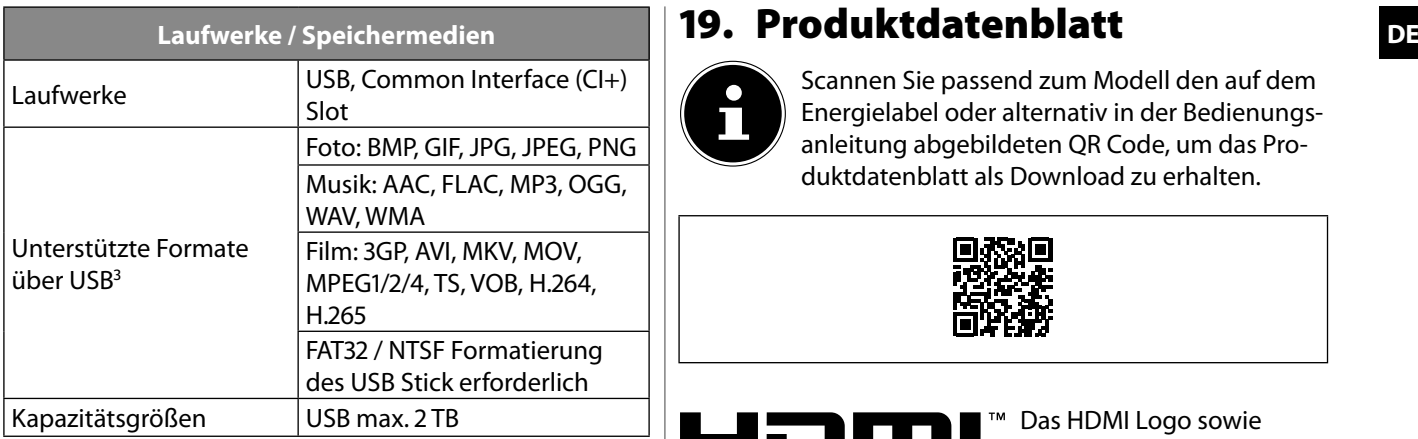

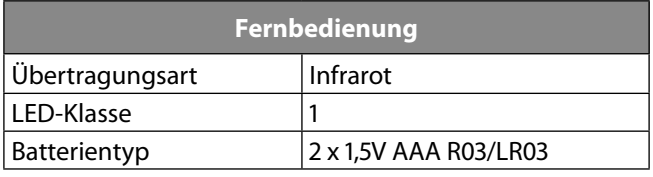

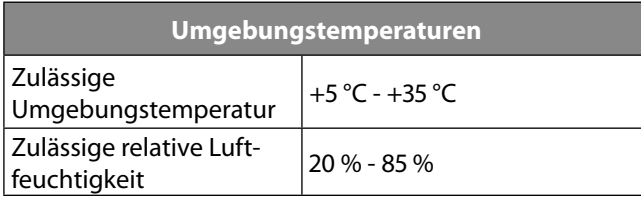

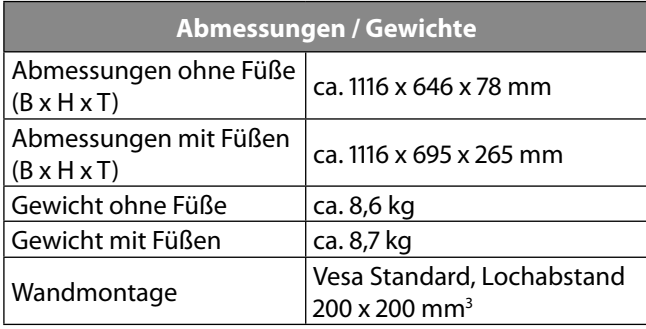

CE

2

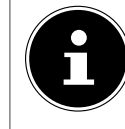

Scannen Sie passend zum Modell den auf dem Energielabel oder alternativ in der Bedienungsanleitung abgebildeten QR Code, um das Produktdatenblatt als Download zu erhalten.

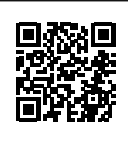

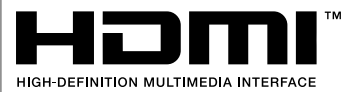

Das HDMI Logo sowie High-Definition Multimedia Interface sind eingetragene Warenzeichen der HDMI Licensing LLC.

Die Bluetooth® Wortmarke und die Logos sind eingetragene Marken von Bluetooth SIG, Inc. und werden von MEDI-ON unter Lizenz verwendet

Die USB™ Wortmarke und die Logos sind eingetragene Marken der USB Implementers Forum, Inc. und werden von MEDION unter Lizenz verwendet.

Andere Warenzeichen sind Eigentum ihrer jeweiligen Besitzer.

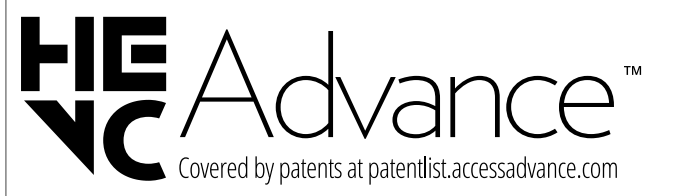

Aufgrund der Vielzahl unterschiedlicher Codecs, kann die Wiedergabe aller Formate nicht gewährleistet werden.

 <sup>3</sup> Wandhalterung nicht im Lieferumfang enthalten. Achten Sie bei der Montage darauf, dass Schrauben der Größe M6 verwendet werden. Die maximale Länge der Schrauben ergibt sich aus der Dicke der Wandhalterung zuzüglich 10 mm.

## **. Serviceinformationen**

Sollte Ihr Gerät einmal nicht wie gewünscht und erwartet funktionieren, wenden Sie sich zunächst an unseren Kundenservice. Es stehen Ihnen verschiedene Wege zur Verfügung, um mit uns in Kontakt zu treten:

- In unserer Service-Community treffen Sie auf andere Benutzer sowie unsere Mitarbeiter und können dort Ihre Erfahrungen austauschen und Ihr Wissen weitergeben. Sie finden unsere Service-Community unter community.medion.com.
- Gerne können Sie auch unser Kontaktformular unter www.medion.com/contact nutzen.
- Selbstverständlich steht Ihnen unser Serviceteam auch über unsere Hotline oder postalisch zur Verfügung.

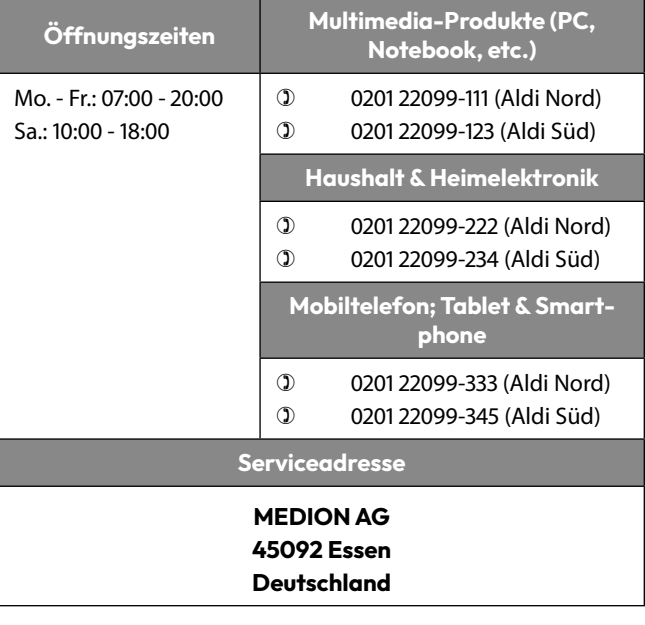

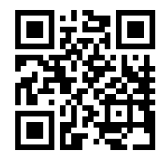

Diese und viele weitere Bedienungsanleitungen stehen Ihnen über das Serviceportal www.medionservice.com zum Download zur Verfügung.

Sie können auch den nebenstehenden QR-Code scannen und die Bedienungsanleitung über das Serviceportal auf Ihr mobiles Endgerät laden.

### **. Impressum**

Copyright 2024 Stand: 18.04.2024 Alle Rechte vorbehalten.

Diese Bedienungsanleitung ist urheberrechtlich geschützt. Vervielfältigung in mechanischer, elektronischer und jeder anderen Form ohne die schriftliche Genehmigung des Herstellers ist verboten.

Das Copyright liegt beim Inverkehrbringer:

#### **MEDION AG Am Zehnthof 77 45307 Essen Deutschland**

Bitte beachten Sie, dass die oben stehende Anschrift keine Retourenanschrift ist. Kontaktieren Sie zuerst immer unseren Kundenservice

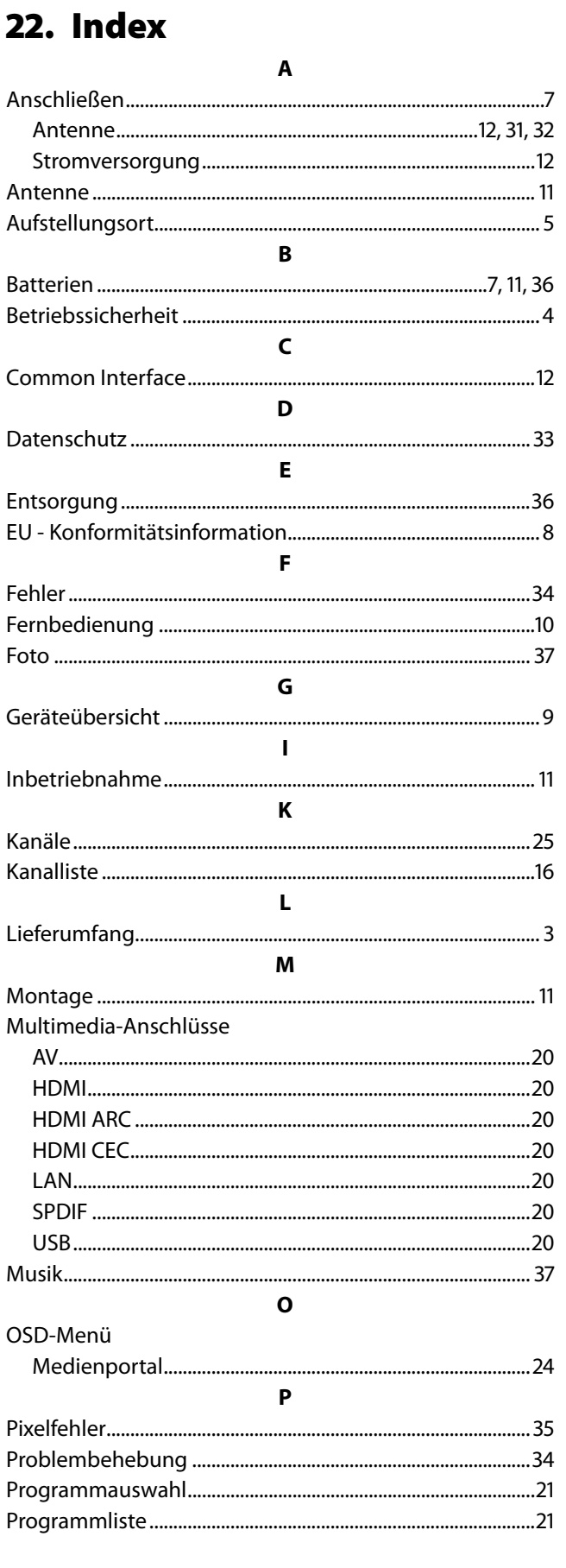

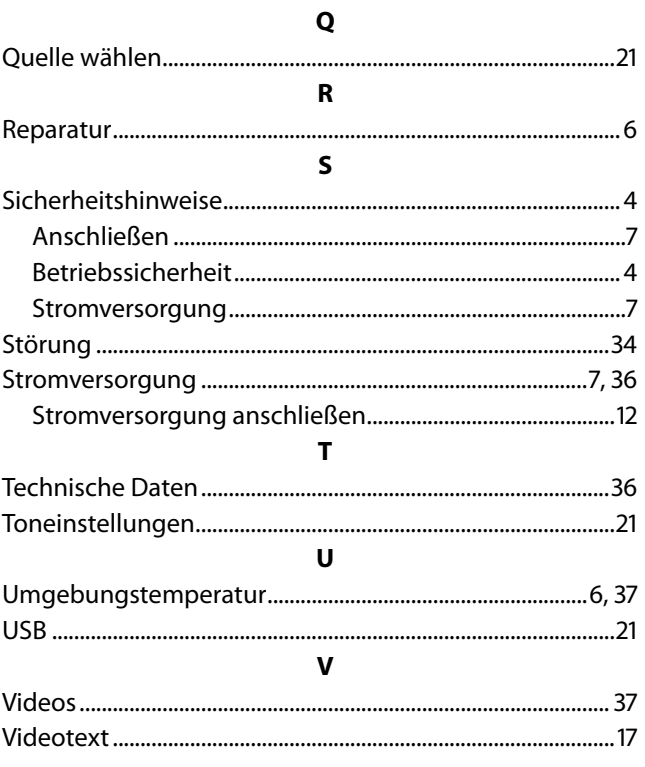

# medion